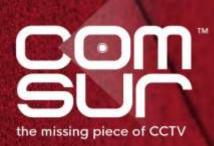

# THE FOOTAGE WHISPERER

# "SEE WHAT THE CAMERA SAW"

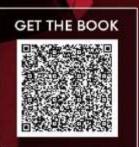

**100+ TOPICS - AIRPORTS TO ZOOS** 

GAUTAM D. GORADIA

## **Table of Contents**

| 1. Welcome to COM-SUR                                                  | <u>3</u>  |
|------------------------------------------------------------------------|-----------|
| 2. System Requirements                                                 | <u>4</u>  |
| 3. Installing COM-SUR HOME                                             | <u>6</u>  |
| 4. Computer Settings and Some Additional Tips                          | <u>9</u>  |
| 5. Let's Go!                                                           | <u>15</u> |
| 6. Auto-Pilot                                                          | <u>17</u> |
| 7. Capturing A 'Window'                                                | <u>20</u> |
| 8. Auto-Pilot and Capturing A 'Window' – Very Important Note!          | <u>24</u> |
| 9. Cropping a Desired Area                                             | <u>25</u> |
| 10. The 'Results' Dialog Box                                           | <u>28</u> |
| 10.1. More Options in the 'Results' Dialog Box                         | <u>30</u> |
| 11. Various Ways of Auditing (Reviewing)                               | <u>31</u> |
| 11.1. Play or Rewind                                                   | <u>31</u> |
| 11.2. Manual Audit (Review/Analysis)                                   | <u>32</u> |
| 12. Auditing (Reviewing/Analysing) in Full Screen Mode                 | <u>33</u> |
| 13. Taking Next Steps                                                  | <u>35</u> |
| 14. Miscellaneous Options in the 'Results' Dialog Box                  | <u>38</u> |
| 15. Searching for Screenshots                                          | <u>40</u> |
| 16. Auditing (Reviewing/Analysing) External Images                     | <u>42</u> |
| 16.1. Working with A Single Image/Set of Images                        | <u>42</u> |
| 16.2. Working with Images From a Folder                                | <u>42</u> |
| 16.3. Working with Images From a Compressed (Zipped) Folder            | <u>43</u> |
| 17. Bookmarking and Accessing Frequently used URLs                     | <u>45</u> |
| 18. Customizing COM-SUR HOME                                           | <u>46</u> |
| 18.1. General Tab                                                      | <u>46</u> |
| 18.2. Screenshots Tab                                                  | <u>48</u> |
| 18.3. Delete/De-Link Tab                                               | <u>49</u> |
| 18.4. Miscellaneous Tab                                                | <u>51</u> |
| 18.5. Maintenance Tab                                                  | <u>52</u> |
| 19. COM-SUR HOME Folder Structure                                      | <u>55</u> |
| 20. Troubleshooting                                                    | <u>56</u> |
| 21. Three Things to Achieve Valuable Outcomes from Video Surveillance! | <u>59</u> |

#### 1. Welcome to COM-SUR

CCTV Footage is not Garbage. It should not remain as 'Fit and Forget'. Let's start 'Using' CCTV, not 'Losing' CCTV.

Introducing COM-SUR, the world's only CCTV Video Footage Auditing, Smart Backup and Intelligent Reporting Software; the 'Missing' piece of CCTV.

The utility value of COM-SUR can be divided into three segments that complete the 'Workflow' of CCTV/Video Surveillance. While most users will find all the three segments to be valuable, some may use a combination that suits their needs.

- Segment 1 makes Auditing of Surveillance Video Footage extremely Easy and Efficient.
- Segment 2 Reduces Data Size and makes Backup of Relevant Surveillance Video Footage; Quick, Simple, and Forever (conditions apply).
- Segment 3 Standardizes Audit/Incident Reports in PowerPoint, and delivers Patterns based on Historical Data.

#### Impact\* of Dedicated and Disciplined use of COM-SUR:

- 1. Improvement Of Homeland Security, Prevention Of Crime, Fraud, And Loss, And Faster Solving Of Crime.
- 2. Threat And Hazard Risk Identification/Mitigation, Improvement Of Ops. Efficiency, Processes, Business Continuity, Root Cause
- Analysis, Good Manufacturing Practices, And Total Quality Management Efforts.
- 3. Improvement Of Employee Performance, Customer Satisfaction And Sales.

4. Enhancement Of Compliance (Including Compliance Of Environment, Social, And Governance Issues) And Health And Safety Matters.

- 5. Huge Reduction Of Data Size And Inexpensive Disaster Recovery Mechanisms.
- 6. Ease Of Investigation, Forensics, Debriefing, And Gaining Situational Awareness And Actionable Intelligence Efficiently.
- 7. Standardizing Reporting And Gaining Business Intelligence.
- 8. Taking Regular Corrective And Preventive Action For Continuous Improvement.

Continuous Auditing as a Standard Operating Procedure helps ensure that the 'Hidden' information in the cameras is 'Unlocked', which in turn will allow for taking Corrective and Preventive action on a Daily basis. This validates a notable feature of continuous improvement, which is that "big results come from many small changes accumulated over time". This philosophy when extrapolated to CCTV/Video Surveillance will demonstrate that continuous corrective and preventive action delivers optimal outcomes from CCTV over a period of time. There is a need therefore for a fundamental shift, and we believe that COM-SUR is the answer, when it comes to achieving Optimal Outcomes from CCTV.

COM-SUR works with Any Camera/Recorder/VMS. It requires no complex set-up or connections. It works with Existing, and will work with Future (conditions apply) Video Surveillance systems. Just install it on a Windows Computer, get the Video Feed to the Computer, and you are good to go!

Note: While this HOME version is a great way to get started, we are happy to let you know that COM-SUR is available in several higher versions that deliver an even greater punch! Feel free to download the document that depicts the various features that each of the different versions offer.

Finally, please do share this wonderful software with others. Help them to achieve optimal outcomes from CCTV too.

\* No assumptions/guarantees/warranties of any of the above 'impacts' or the like are to be inferred by the user and/or are being made or proclaimed.

#### 2. System Requirements

Before you install COM-SUR HOME, please ensure that your Computer Matches\* the following System Requirements:

|                                                                | 5                                                                                                    | SYSTEM CONFIGURATION                  |                                                              |  |  |  |
|----------------------------------------------------------------|----------------------------------------------------------------------------------------------------|---------------------------------------|--------------------------------------------------------------|--|--|--|
| Processor                                                      | Intel Core i5 (latest gen.) with base frequency <b>≥</b> 3.6 Ghz                                                  |                                       |                                                              |  |  |  |
| Memory                                                         | 8GB RAM                                                                                                    | 8GB RAM                               |                                                              |  |  |  |
| Graphic Card                                                   | On-board graphics card                                                                                            |                                       |                                                              |  |  |  |
| Recommended Operating system                                   | Win 10 or Win 11                                                                                                  |                                       |                                                              |  |  |  |
| Estimated range of network<br>bandwidth (considering the total | 53-240 Mbps                                                                                                    |                                       |                                                              |  |  |  |
| bandwidth needed for camera,<br>VMS, and storage)              | Note:<br>Please refer to point no. 2 below for more details on the network bandwidth estimation.                  |                                       |                                                              |  |  |  |
|                                                                | Rotational speed                                                                                                  | Space needed for COM-SUR installation | Space needed for storing the screenshots captured by COM-SUR |  |  |  |
| Hard Disk                                                      | Minimum 200MBMinimum of 750GB to store screenshot10000 RPM(recommended 500MB)ONE 'Window' for approximately 30 da |                                       |                                                              |  |  |  |
|                                                                | Please refer to                                                                                                   | point no. 4 below for more det        | ails on the hard disk recommendation.                        |  |  |  |

#### Important notes:

1) The sizing for the processor, memory, and graphic card is approximate in nature and will also depend on the camera/VMS/NVR/DVR being used. Therefore, please confirm these with the VMS maker, your system integrator/IT team before proceeding.

2) The network bandwidth estimation is based on the consideration that the average bandwidth for each camera is 15 Mbps. In reality, the actual bandwidth usage of each camera can vary depending on factors such as camera resolution, frame rate, and compression settings. For example, for 16 cameras, the estimated bandwidth would be 16x15 = 240 Mbps. Therefore, please confirm the bandwidth requirements with the VMS maker, your system integrator/IT team.

3) The choice of the Operating System may depend on various factors and hence it is recommended to check with the VMS maker whether the VMS is compatible with the OS.

4) The above hard disk recommendation is based on the consideration that the average size of each screenshot is approximately 300kb on a full HD monitor. The screenshot size may vary depending on several criteria such as the number of cameras, image complexity, screen resolution, etc.

5) Screenshots are stored on the same computer where COM-SUR is installed (Primary Location). Please ensure that you have sufficient rights/privileges over this location. To create a very cost-effective backup, you can also store the Screenshots in multiple Secondary Locations (up to five Location at the same time) like external hard disks, SAN (Storage Area Network) devices, NAS (Network Attached Storage) devices or cloud services like Dropbox, Google Drive, or Microsoft OneDrive. Do note that you will

need to adhere to the terms and conditions of any cloud service that you choose. COM-SUR is an 'enabler' and does not claim that it has been endorsed by any of them, or that these services will be free or paid, or that these services may perform without any glitch, whether temporarily or permanently. The entire functionality and performance is dependent on the respective service and its terms and conditions.

| SOFTWARE              |                                                                                 |  |  |  |
|-----------------------|---------------------------------------------------------------------------------|--|--|--|
| Software (for certain | Microsoft Office 2013 or above (preferred), Adobe Reader, Windows Media Player. |  |  |  |
| features)             |                                                                                 |  |  |  |
| Miscellaneous         | Supported Browsers - Google Chrome, Mozilla Firefox                             |  |  |  |
|                       | Minimum Screen Resolution - 1280 X 768                                          |  |  |  |

#### Notes:

- 1. Depending on the number and type of cameras, and the existing IT infrastructure, the system integrator/IT team/computer installer should be consulted to suggest other requirements like the network infrastructure and so on.
- 2. In case of more than 32 cameras, it is recommended to use a COM-SUR compliant VMS instead of browsers for better performance.
- 3. While COM-SUR does not prevent you from displaying more than 16 cameras in a 'Window', to carry out the audit process efficiently, it is recommended to display 16 or lesser cameras in a 'Window'.
- 4. The user must have administrator rights/privileges to install as well as to run COM-SUR for the first time.
- 5. COM-SUR may not perform optimally in case there are multiple programs/applications running concurrently. Also, the performance of COM-SUR will vary depending on the system configuration.
- 6. The system configuration and storage space requirements will increase in case of a 4K monitor.
- 7. COM-SUR must be added to the list of 'allowed programs/exceptions' in the respective anti-virus/application firewall programs.
- 8. The following selections in the Settings of the Windows Operating System will need to be set on the computer on which COM-SUR is installed:

| Advanced power settings for all the power pla                     | ans (High performance, Balanced, Power saver)                 |  |
|-------------------------------------------------------------------|---------------------------------------------------------------|--|
| Turn off hard disk                                                | Never                                                         |  |
| Sleep mode                                                        | Never                                                         |  |
| Hibernate mode                                                    | Never                                                         |  |
| Processor power management                                        | 100%                                                          |  |
| Turn off display                                                  | Never                                                         |  |
| Lock scree                                                        | en settings                                                   |  |
| Screen Saver                                                      | None                                                          |  |
| * Note: If you are not managing more than 9 cameras, a lower cont | figuration may work as well. Do check out what works best for |  |
| you.                                                              |                                                               |  |

Copyright Hayagriva Software (P) Ltd., Mumbai, India CIN: U72900MH2001PTC134110 - E-Mail: <u>info@comsur.biz</u> - Website: <u>www.comsur.biz</u>. Private and Confidential. All rights reserved. Patents Pending. COM-SUR is the registered TM of Hayagriva Software (P) Ltd. All other names used in this document belong to their respective owners All content is without prejudice and is subject to change without notice.

#### **3. Installing COM-SUR HOME**

Installing COM-SUR HOME is like **Plug and Play.** Before you proceed with the installation, **do ensure** that your Computer **matches** the **System Requirements** of COM-SUR HOME. For **Best Results**, it is recommended that you use **Robust Hardware**. You or the installing **User Must** have **Administrative Rights/Privileges** on the Computer.

#### Installation Steps:

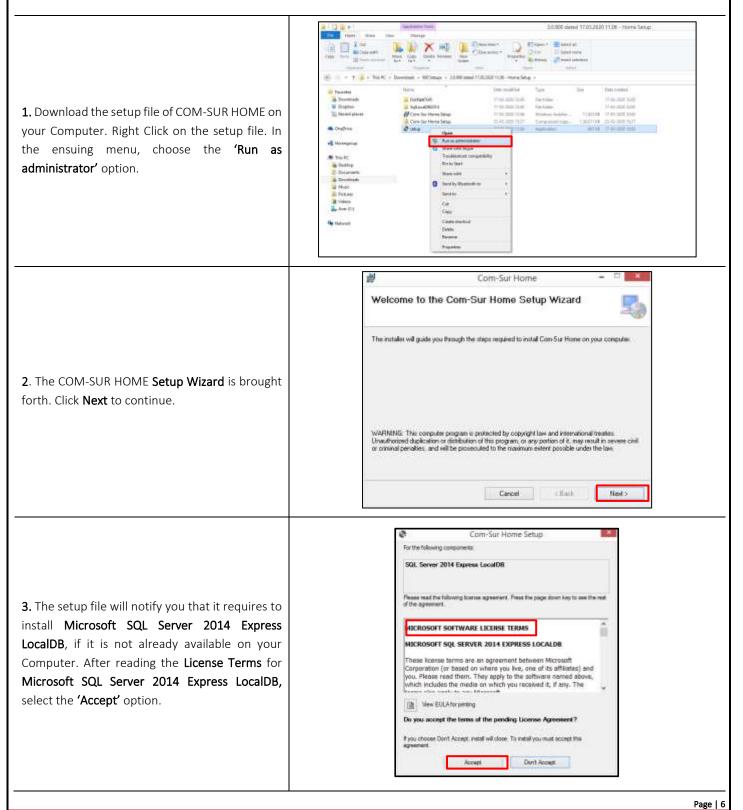

Copyright Hayagriva Software (P) Ltd., Mumbai, India CIN: U72900MH2001PTC134110 - E-Mail: info@comsur.biz - Website: www.comsur.biz. Private and Confidential. All rights reserved. Patents Pending. COM-SUR is the registered TM of Hayagriva Software (P) Ltd. All other names used in this document belong to their respective owners

All content is without prejudice and is subject to change without notice.

#### COM-SUC

# COM-SUR<sup>™</sup> HOME – USER MANUAL

| <b>4.</b> The installation of <b>Microsoft SQL Server 2014</b><br><b>Express LocalDB</b> begins.                                                                                  | Com-Sur Home Setup     Insting SQL Server 2014 Express LocalOB                                                                                                    |
|----------------------------------------------------------------------------------------------------|----------------------------------------------------------------------------------------------------|
| <b>5.</b> Next, the License Agreement of COM-SUR<br>HOME will be brought forth. After reading the<br>same, select the <b>'I agree</b> option and click the <b>Next</b><br>button. | Com-Sur Home Com-Sur Home Com- |
| <b>6.</b> Select the <b>Installation Folder</b> by clicking the <b>Browse</b> button. Select the <b>Everyone</b> option as shown. Click <b>Next</b> to continue.                  | Com-Sur Home  Com-Sur Home  C |
| <b>7.</b> Click <b>Next</b> to start the COM-SUR HOME installation.                                                                                                    | Com-Sur Home - R S                                                                                                    |

|                                                   |                                                                                                    | 💋 Com-Sur Home - 🗆 🔤                                                            |
|---------------------------------------------------|----------------------------------------------------------------------------------------------------|---------------------------------------------------------------------------------|
|                                                   |                                                                                                    | Installing Com-Sur Home                                                         |
|                                                   |                                                                                                    | Case for Home is being included                                                 |
|                                                   |                                                                                                    | Please root .                                                                   |
| 8. The installation of COM-SUR HOME be            | egins as                                                                                                    |                                                                                 |
| shown.                                            |                                                                                                    |                                                                                 |
|                                                   |                                                                                                    |                                                                                 |
|                                                   |                                                                                                    |                                                                                 |
|                                                   |                                                                                                    | - Elsek Hand L                                                                  |
|                                                   |                                                                                                    | 쉢 Com-Sur Home - 며 💌                                                            |
|                                                   |                                                                                                    | Installation Complete                                                           |
|                                                   |                                                                                                    | Core-Sur Home has been surporceduly installed                                   |
|                                                   |                                                                                                    | Clark-Sel Home has been accounting visuality.<br>Click "Oper" to exit.          |
| 9. You will be notified once this installa        | ation is                                                                                                    |                                                                                 |
| completed. Click <b>Close</b> to exit the Setup W | Vizard.                                                                                                    |                                                                                 |
|                                                   |                                                                                                    |                                                                                 |
|                                                   |                                                                                                    | Please use Windows Update to check for any calcul updates to the NET Framework. |
|                                                   |                                                                                                    | General Class Door                                                              |
| 1                                                 |                                                                                                    | Certeir clinit Doze                                                             |
|                                                   | and the second second s |                                                                                 |
|                                                   | Lagran Core<br>Friday                                                                                                    |                                                                                 |
|                                                   | and the second second se                                                                                                    |                                                                                 |
|                                                   | and a state                                                                                                    |                                                                                 |
| <b>10.</b> Once the installation is complete,     |                                                                                                    |                                                                                 |
| you will see the COM-SUR HOME Icon                | and the owner of the local division of the local division of the l |                                                                                 |
| on your Computer's Desktop.                       |                                                                                                    |                                                                                 |
| , i i                                             |                                                                                                    |                                                                                 |
|                                                   |                                                                                                    |                                                                                 |
|                                                   |                                                                                                    |                                                                                 |
|                                                   |                                                                                                    |                                                                                 |
|                                                   | 4 0 0 m 6                                                                                                    |                                                                                 |

All content is without prejudice and is subject to change without notice.

#### 4. Computer Settings and Some Additional Tips

In order to get the **Best Experience** from COM-SUR HOME, you must **Customize** the following settings on your Computer:

#### 1. Windows Update/Other Updates

When your Computer is online, the **Windows Operating System** and/or other Applications check for updates and install the same. In some cases, this may require you to **Restart** your Computer. Please make the **Appropriate** Selections in the **Windows Update Settings** of your Computer and in the respective Applications to ensure that the **Updates Restart** your Computer **Only** at a time as specified by you.

#### 2. Screen Saver

You Must ensure to Disable the Screen Saver on your Computer. For that, do the following:

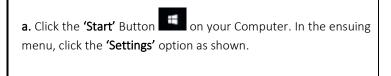

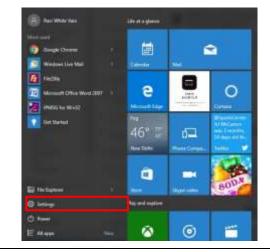

b. The 'Settings' dialog box appears. Here, click the 'Personalization' option as shown.

| Windows Settings                                                                                                    |  |
|----------------------------------------------------------------------------------------------------|--|
| System Depresentations Baselines, manager All of the provided of the system of the system of the sys     |  |
| Acarbo<br>Acarbo<br>Mer accords within the<br>Section Configuration (Section Configuration Configuration |  |
| Code: 6 incarity<br>Minimum Lating                                                                                                    |  |
|                                                                                                    |  |
|                                                                                                    |  |

c. The 'Personalization' dialog box appears. Here, click the 'Lock screen' option in the left panel. Then click the 'Screen saver settings' option.

|              | 1 Imp                                                                                                    |                                                                                                    |        |                                                                                   |                        |
|--------------|----------------------------------------------------------------------------------------------------|----------------------------------------------------------------------------------------------------|--------|-----------------------------------------------------------------------------------|------------------------|
|              | © horse                                                                                                    | Lock screen                                                                                                    |        |                                                                                   |                        |
|              | Tasta series                                                                                                    | Prodew                                                                                                    |        |                                                                                   | Here a guardent        |
|              | in the second second se |                                                                                                    |        |                                                                                   | Can belo               |
|              | Reservations.                                                                                                    | - Distant and second                                                                                            |        |                                                                                   | Make Westweet Settler. |
|              | © Colon                                                                                                    | A DATE OF A DATE OF A DATE OF A DATE OF A DATE OF A DATE OF A DATE OF A DATE OF A DATE OF A DATE OF A DATE OF A |        |                                                                                   | tain ya fendisala      |
|              | 4 too saw                                                                                                    | 18:34                                                                                                    |        |                                                                                   |                        |
|              | ugi Theras                                                                                                    | There is a second second second second second second second second second second second second second second se |        |                                                                                   |                        |
|              | al size                                                                                                    | Independ                                                                                                    |        |                                                                                   |                        |
|              | 🖘 taatar                                                                                                    | Wadose spollujiti -                                                                                             |        |                                                                                   |                        |
|              |                                                                                                    | Chansion lan app the above cleration statuse                                                                    |        |                                                                                   |                        |
|              |                                                                                                    | 1. C                                                                                                    |        |                                                                                   |                        |
|              |                                                                                                    | Choose uppe to show upox atalia                                                                                 |        |                                                                                   |                        |
|              |                                                                                                    | * * * * * *                                                                                                    |        |                                                                                   |                        |
|              |                                                                                                    | Huse lock sovers transported patters on the sign is access                                                      |        |                                                                                   |                        |
|              |                                                                                                    | <b>•••</b> 06                                                                                                   |        |                                                                                   |                        |
|              |                                                                                                    | The second second second second second second second second second second second second second second second s  |        |                                                                                   |                        |
|              |                                                                                                    | Linear parent perturba                                                                                          |        |                                                                                   |                        |
|              |                                                                                                    |                                                                                                    |        |                                                                                   |                        |
|              |                                                                                                    |                                                                                                    |        |                                                                                   |                        |
|              |                                                                                                    |                                                                                                    |        |                                                                                   |                        |
|              |                                                                                                    |                                                                                                    |        |                                                                                   |                        |
|              |                                                                                                    |                                                                                                    |        |                                                                                   |                        |
|              |                                                                                                    |                                                                                                    | Scr    | reen Sever Settings                                                               | ×                      |
|              |                                                                                                    |                                                                                                    | Screen | Saver                                                                             |                        |
|              |                                                                                                    |                                                                                                    |        |                                                                                   |                        |
|              |                                                                                                    |                                                                                                    |        | 10000                                                                             |                        |
|              |                                                                                                    |                                                                                                    |        | -                                                                                 | E.                     |
|              |                                                                                                    |                                                                                                    |        | E State                                                                           |                        |
|              |                                                                                                    |                                                                                                    |        | Addition a                                                                        |                        |
|              |                                                                                                    |                                                                                                    |        |                                                                                   | _                      |
| d. The 'Scr  | een Saver Settings                                                                                                    | dialog box appears. Here, select                                                                                |        |                                                                                   | <u>entre</u>           |
|              |                                                                                                    | r <b>een saver'</b> dropdown list.                                                                              | e      |                                                                                   |                        |
| (            | , option in the ••                                                                                                    |                                                                                                    |        | None)                                                                             | President              |
|              |                                                                                                    |                                                                                                    |        |                                                                                   |                        |
|              |                                                                                                    |                                                                                                    |        | int: 5 👘 metular 🗌 On gesume, displ                                               | ay logon screen        |
|              |                                                                                                    |                                                                                                    |        | wer management                                                                    | Source Contraction     |
|              |                                                                                                    |                                                                                                    | Co     | onserve energy or maximize performance by a<br>ightness and other power settings. | djusting display       |
|              |                                                                                                    |                                                                                                    | 2.5.5  | hange power settings                                                              |                        |
|              |                                                                                                    |                                                                                                    |        |                                                                                   |                        |
|              |                                                                                                    |                                                                                                    |        | OK                                                                                | Cancel Austr           |
|              |                                                                                                    |                                                                                                    |        |                                                                                   |                        |
|              |                                                                                                    |                                                                                                    |        |                                                                                   |                        |
|              | (                                                                                                    |                                                                                                    |        |                                                                                   |                        |
| 3. Antivirus | s/Firewall                                                                                                    |                                                                                                    |        |                                                                                   |                        |
|              |                                                                                                    |                                                                                                    |        |                                                                                   |                        |

It is recommended that you add COM-SUR HOME in the list of 'Allowed Programs/Exceptions' in the respective Anti-Virus/ Application Firewall Program installed on your Computer.

#### 4. Taskbar

When you begin capturing Screenshots through the 'Auto-Pilot' or the 'Window' Screenshots Capture utility, to indicate that the

**Capture** activity is **On**, the COM-SUR HOME icon turns **Blue** in your Computer's taskbar. In case the icon does not turn **Blue**, do the following:

Page | 10

Copyright Hayagriva Software (P) Ltd., Mumbai, India CIN: U72900MH2001PTC134110 - E-Mail: info@comsur.biz - Website: www.comsur.biz. Private and Confidential. All rights reserved. Patents Pending. COM-SUR is the registered TM of Hayagriva Software (P) Ltd. All other names used in this document belong to their respective owners All content is without prejudice and is subject to change without notice.

#### COM-SUC

# COM-SUR<sup>™</sup> HOME – USER MANUAL

**a.** Right Click on your Computer's taskbar. In the ensuing menu, select **'Taskbar Settings'**.

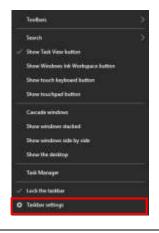

b. The 'Taskbar Settings' dialog box appears. Here select the 'Never' option in the Combine taskbar Buttons dropdown list.

| Address 1            |                                                                                                    |                      |
|----------------------|----------------------------------------------------------------------------------------------------|----------------------|
| C House              | Taskbar                                                                                                    |                      |
| Train conting        | Taskbar                                                                                                    | Here a public of     |
| Percentagen          | Lock the taskbar                                                                                                    | (Set Net)            |
| fill Beckground      |                                                                                                    | Make Wratewo batters |
| © (ann               | Advantationally base the transition in similaries mode<br>Coll                                                                                                    | Gard in Architect    |
| G iox mee            | Automatively lots for balance to called mode.                                                                                                    |                      |
| af Tanai<br>III Juni | Lies sour tabler tables                                                                                                    |                      |
| ier batter           | Use their to previous the dealing when was more prior means to the theor induces proton and the real of the balance $\bullet$                                                                                                    |                      |
|                      | Explain Command Rempt with Weidnes Read Skell in the Assault<br>when Fright club the Assault Sature or press Mindowski Rey K                                                                                                    |                      |
|                      | there beinges or builder battere<br>See or                                                                                                    |                      |
|                      | Takhar sociolo ar streen<br>Refere                                                                                                    |                      |
|                      | Cardini tathe Sebut                                                                                                    |                      |
|                      | New (d) - concernent leasthead                                                                                                    |                      |
|                      | Notification area                                                                                                    |                      |
|                      | Soluti aduat com agosi ne de lanthar                                                                                                    |                      |
|                      | The number interaction of the second second se |                      |

#### 5. Power Options

In your Computer's **Power Options**, it is **Recommended** to select a **High Performance** Power Plan. For this, please do the following:

**a.** Click the **'Start'** Button on your Computer. In the ensuing menu, click the **'Settings'** option as shown.

COM-SUC

| (B) New When Yes      | life at a spinor |                                                                                                    |               |
|-----------------------|------------------|----------------------------------------------------------------------------------------------------|---------------|
| ( MARKED              | 100              |                                                                                                    |               |
| Boogle Chrome         | <b></b>          |                                                                                                    | 3             |
| Webber Live Mail      | Calmin           | -                                                                                                    |               |
| teen                  |                  | 8                                                                                                    | 140           |
| Minut Dive Wed 2007   | е                | Annual Annual Annual Annual Annual Annual Annual Annual Annual Annual Annual Annual Annual Annual Annual Annual | 0             |
| 200 (MARK) No. 100-12 | Houselike        |                                                                                                    | Contents      |
| Cot Startest          | 14               |                                                                                                    | Allanta       |
| 1.00                  | 46"              | 0                                                                                                    | States of the |
|                       | Hen Delle        | Plant Densel                                                                                                    | 10000 10      |
|                       | -                |                                                                                                    | - Colo        |
|                       |                  |                                                                                                    | BODN          |
| E lin taginan         |                  | Magne series                                                                                                    | BU            |
| 🕲 intings             | Report explore   |                                                                                                    |               |
| C Power               |                  |                                                                                                    |               |
| E Marro a             | Ö                | 0                                                                                                    | 1             |

b. The 'Settings' dialog box appears. Here, select the 'System' option as shown.

|                                | 1411a           |   |           |         |  |
|--------------------------------|-----------------|---|-----------|---------|--|
| Land -                         |                 |   |           | E. Ares |  |
| 8                              | \$ <del>*</del> | 8 | Land View | 4       |  |
| C                              |                 |   |           |         |  |
| Under Calify's<br>Books solary |                 |   |           |         |  |
|                                |                 |   |           |         |  |

c. The 'System' dialog box appears. Here, click the 'Power & sleep' tab in the left panel and select the 'Never' option for the 'Screen' and 'Sleep' settings as shown. Further, click the 'Additional power settings' option.

| G time              | Power & sleep                           | NO 1966 1200 1             |
|---------------------|-----------------------------------------|----------------------------|
| THE LORDS           | Scieve                                  | Relation and an annual     |
|                     | On harvey power new off plan            | Additional process and the |
| 100 m               | (there a)                               | Hard & Law Street          |
| C Duty              | When pleased in term of when            | her have                   |
| D hattates & server | have                                    |                            |
| 2 Pears & dog       | 1000 CS                                 | Mane Winstown Retlin.      |
| in heres            | Seep                                    | The particular             |
|                     | On hoters power, PC group to prove the  |                            |
| re Donat            | time                                    |                            |
| 18 Telepinose       |                                         |                            |
| O Managery          | What assigned in Ni goos to image after |                            |
| S hostigation       | Hum                                     |                            |
|                     |                                         |                            |
| X Residential       |                                         |                            |
| 0 mm                |                                         |                            |
|                     |                                         |                            |
|                     |                                         |                            |
|                     |                                         |                            |
|                     |                                         |                            |
|                     |                                         |                            |
|                     |                                         |                            |
|                     |                                         |                            |
|                     |                                         |                            |

**d.** The **'Power Options'** dialog box appears. Here, select the **'High performance'** Power Plan as shown. Then click the **'Change plan** settings' option.

Copyright Hayagriva Software (P) Ltd., Mumbai, India CIN: U72900MH2001PTC134110 - E-Mail: <u>info@comsur.biz</u> - Website: <u>www.comsur.biz</u>. Private and Confidential. All rights reserved. Patents Pending. COM-SUR is the registered TM of Hayagriva Software (P) Ltd. All other names used in this document belong to their respective owners All content is without prejudice and is subject to change without notice.

| -                                          |                                                                                                    |                                                                                                    |                                                             |
|--------------------------------------------|----------------------------------------------------------------------------------------------------|----------------------------------------------------------------------------------------------------|-------------------------------------------------------------|
|                                            | Control frame<br>Control frame<br>Channel while the parsent<br>Adverse to<br>Channel while the parsent<br>Adverse to<br>Channel while the parsent<br>Adverse<br>Channel a parsent plan<br>Channel while the parsent<br>Strength when the parsent<br>Adverse<br>Channel and the parsent<br>Channel and the parsent<br>Channel and the parsent<br>Channel and the parsent<br>Channel and the parsent<br>Channel and the parsent<br>Channel and the parsent<br>Channel and the parsent<br>Channel and Channel and Channel<br>Channel and Channel and Channel<br>Channel and Channel and Channel<br>Channel and Channel<br>Channel<br>Channel and Channel<br>Channel and Channel and Channel<br>Channel and Channel and Channel<br>Channel<br>Channel and Channel<br>Channel<br>Channel and Channel and Channel | Al Caster Fave Terrer + Rever Option Choose or OptionTerrer to Rever Option Approve plan is no exclusion of the Automater and upters ranking tills shappy blighteaux, sing, etc., Tear meanings becomes on the Laters, mean     Compare of the automater and upters ranking and and approve the algorithm of the Automater     Second dynamics of the Automater and the automater and approvements     Second dynamics of the angular mean analysis     Provide plants and the automater and the automater     Second dynamics     Second dynamics     Second | e () Smethanistani ()                                       |
| n the ensuing d<br>k <b>'Change adva</b> r |                                                                                                    |                                                                                                    | puter to sleep' fields, select the <b>'Never'</b> option. T |
| Se Lan Rue                                 |                                                                                                    | Control Renet Name Flower Options Editi Plan Settings<br>Change Settings for the plan; High performance<br>Choose the idea and display settings Plan you wait your computer to eau<br>On bettery<br>Ture of the idealay<br>Plane<br>Plane<br>Plane<br>Plane<br>Plane<br>Plane<br>Plane                                                                                                    | - (1 A)<br>v (b) Sauch Linded Rood ()                       |
|                                            |                                                                                                    | Adjust plate belgistenan           Swigen advorst tellmore tellings           Bengen advorst tellmore           Bengen advorst tellings                                                                                                    |                                                             |
|                                            |                                                                                                    | Darings allower(efgameric lefting)<br>Herbert, defend rettings for this pire                                                                                                    | Circell                                                     |

#### COM-SUC

# COM-SUR<sup>™</sup> HOME – USER MANUAL

| g. In the <b>'Power Buttons and lid'</b> section, select the <b>'Do nothing'</b> Option.                                                                                                    | Freed Califies     Advanced auting     Select the power plan that you want to customize, and     then choice sublings that effect how you want you     computer to manage power.     Figs performance (Active)     Provide Aution action     Co battery: Do reating     Provide Aution action     Co battery: Do reating     Provide Aution action     Co battery: Do reating     Provide Aution action     Co battery: Do reating     Provide Aution action     Co battery: Do reating     Provide Aution action     Co battery: Do reating     Provide Aution action     Co battery: Do reating     Provide Aution action     Co battery: Do reating     Provide Aution action     Provide Aution action     Provide Aution     Provide Aution     Provide Auti |
|----------------------------------------------------------------------------------------------------|----------------------------------------------------------------------------------------------------|
| h. In the <b>'Processor power management'</b> section, for the <b>'Minimum processor state'</b> as well as for the <b>'Maximum processor state'</b> , select 100%.                                                                                                    | Prever Califies     Advanced satings     Select the power plan that you want to customize, and     computer to manage power.      High performance/Active(                                                                                                    |
| 6. COM-SUR HOME Properties                                                                                                    |                                                                                                    |
| Right Click on the COM-SUR HOME icon in your Computer's Desktop<br>bring forth the COM-SUR HOME Properties dialog box as shown. Click<br><b>Compatibility Tab</b> as shown.<br>Here, uncheck the <b>'Run the program in compatibility mode for:'</b> check<br>Further, check the <b>'Run this program as an administrator'</b> checkbox. | the Settings                                                                                                    |
| 7. Others                                                                                                    |                                                                                                    |
| <b>a.</b> Do ensure <b>Never</b> to <b>Minimize</b> the Video Feed, whether it is being received                                                                                                    | through a Browser, or a VMS.                                                                                                    |
| <b>b.</b> If you are accessing the Video Feed from a remote location via the Interne                                                                                                    | t, you may want to access it via a <b>Sub Stream Mode</b> in                                                                                                    |

order to Minimize your Internet Bandwidth consumption. This would still give you Decent results of the Screenshots. Further, in case your DVR/NVR/VMS supports 'Zero Channel Encoding', you can configure the same in order to access the Video Feed of Page | 14

Multiple Cameras from a Single Channel (known as the 'Zero Channel'). This would considerably consume Lesser Bandwidth as opposed to accessing the Video Feed from Multiple Channels. For more information on how to configure the Sub Stream Mode and the Zero Channel, please contact your CCTV installer.

c. Do ensure to Delete Screenshots from time to time in order to Conserve Disk space on your Computer.

d. If you are going to be away from your Computer for a long period of time, do ensure that you have the necessary software that allows you to access your Computer Remotely. Doing so will not only ensure that you can carry out the Auditing (Reviewing/Analysing) activity, but that you can also take several other steps through COM-SUR HOME.

#### 5. Let's Go!

1. To start COM-SUR HOME, Right Click on the COM-SUR HOME icon on your Computer's Desktop. Do note that you need to run COM-SUR HOME in the 'Administrator' mode for the first time.

2. You will see a message as shown alongside Only when you have launched COM-SUR HOME for the First Time on your Computer.

Please wait... Enabling 'Microsoft Message Queue (MSMQ) Server'

3. Do wait for this process to complete. In case this Does Not complete Automatically (which is unlikely in most cases), you will need to Manually enable the 'Microsoft Message Queue (MSMQ) Server'. For more information on it, please refer to the topic 'Troubleshooting'.

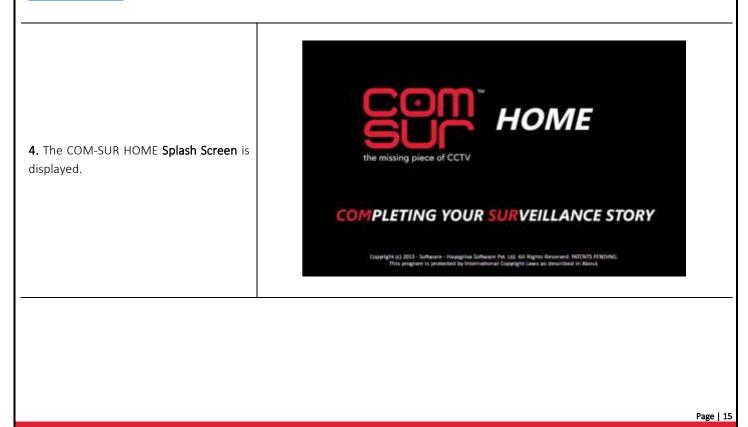

Copyright Hayagriva Software (P) Ltd., Mumbai, India CIN: U72900MH2001PTC134110 - E-Mail: info@comsur.biz - Website: www.comsur.biz. Private and Confidential. All rights reserved. Patents Pending. COM-SUR is the registered TM of Hayagriva Software (P) Ltd. All other names used in this document belong to their respective owners All content is without prejudice and is subject to change without notice.

5. After this, COM-SUR HOME's **Main** Screen will load, as shown. Do note that depending on your computer's configuration, it may take COM-SUR HOME a few moments to load. Do be patient.

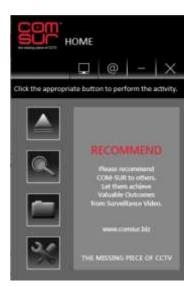

6. Let's see what each Button does:

| Auto-Pilot                                                   | Lets you start the <b>Backup</b> of the Video Feed in the form of <b>Screenshots</b> in an <b>'Auto-Pilot</b> ' mode. You can also press <b>CTRL+F6</b> to activate this mode.    |
|--------------------------------------------------------------|----------------------------------------------------------------------------------------------------|
| Search                                                       | Lets you <b>Search</b> for <b>Previously Captured</b> Screenshots and/or Images.                                                                                                  |
| Open And Act                                                 | Lets you <b>Audit (Review/Analyse)</b> previously taken Screenshots, or <b>Any</b> other Images, or a Folder containing Images or a Compressed (Zipped) folder containing Images. |
| Settings and Tools                                           | Lets you <b>Customize</b> COM-SUR HOME.                                                                                                    |
| 'Window' Screenshots Capture List                            | Lets you view the <b>Details</b> of the <b>'Window'</b> whose Screenshots are currently being captured by COM-SUR HOME.                                                           |
| Set and View URLs                                            | Lets you set and access <b>Frequently Used</b> Video Feed <b>URLs</b> .                                                                                                    |
|                                                              | Page   16                                                                                                    |
| Copyright Hayagriva Software (P) Ltd., Mumbai, India CIN: U. | 72900MH2001PTC134110 - E-Mail: info@comsur.biz - Website: www.comsur.biz. Private and Confidential. All rights reserved.                                                          |
| Patents Pending, COM-SUR is the registered                   | d TM of Hayagriva Software (P) Ltd. All other names used in this document belong to their respective owners                                                                       |

All content is without prejudice and is subject to change without notice.

#### 6. Auto-Pilot

COM-SUR HOME lets you **Backup** your Computer's **Desktop** or of an **Active Window**, **Automatically** in the form of Screenshots. This is especially useful when you may need to **monitor** the activity of an user on the Computer. Alternately, you can also **Backup** a Live Video Feed on the **Desktop** in the form of Screenshots.

To begin the Auto-Pilot activity, you need to do the following

1. Open a Live Video Feed in your Internet Browser or Video Management System (VMS). To see the list of supported Internet Browsers, please refer to the topic '<u>Recommended System Requirements'</u>. Select the number of Camera Channels to be displayed in the Video Feed. You may select a **One** Camera Channel or **Multiple** Camera Channels as shown below:

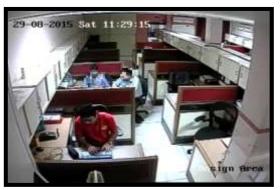

ONE CAMERA CHANNEL

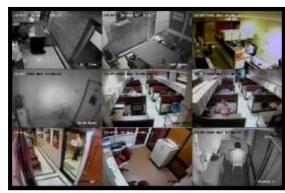

MULTIPLE CAMERA CHANNELS

**2.** You can even choose to use a **Webcam** for Surveillance purposes. Open the respective **Application** on your Computer to access the same.

| <b>3.</b> Now click on the <b>Main Screen</b> (or press <b>CTRL+F6</b> ). A dialog box is brought forth as shown.                                                                                                | Com-Sur X<br>Choose between a 'Quick' capture feature, or an Advanced one.<br>Remember this Choice Quick Advanced Cancel |
|----------------------------------------------------------------------------------------------------|----------------------------------------------------------------------------------------------------|
| <b>4.</b> Selecting the Quick option will immediately start the <b>Auto-P</b> Screenshots of your Computer's <b>Desktop</b> .                                                                                    | <b>ilot</b> activity. In this case, COM-SUR HOME will start capturing the                                                |
| 5. Do note that in the Quick mode the Time Interval between                                                                                                    | two Screenshots is <b>1 second</b> by <b>Default.</b>                                                                    |
| <b>6.</b> Further, in the <b>Quick</b> mode the <b>Crop</b> feature is not availab entire <b>Desktop</b> by <b>Default.</b>                                                                                      | le. COM-SUR HOME will start capturing the Screenshots of the                                                             |
|                                                                                                    |                                                                                                    |
|                                                                                                    |                                                                                                    |
|                                                                                                    | Page   17                                                                                                    |
| Copyright Hayagriva Software (P) Ltd., Mumbai, India CIN: U72900MH2001PTC134110 - E-Mail:<br>Patents Pending. COM-SUR is the registered TM of Hayagriva Software (P) Ltd<br>All content is without prejudice and |                                                                                                    |

#### COM-SUC

# COM-SUR<sup>™</sup> HOME – USER MANUAL

| 7. Check the Remember this choice checkbox, if you want COM-SUR        |
|------------------------------------------------------------------------|
| HOME to select the Quick or the Advanced option so that the next       |
| time you invoke the Auto-Pilot activity, the relevant option should be |
| selected by default. The Advanced option has been explained in the     |
| next point.                                                            |

| Com-Sur                       |                 |                 | ×  |
|-------------------------------|-----------------|-----------------|----|
| Choose between a 'Quick' capt | ure feature, or | ran Advanced on | e. |
|                               |                 |                 |    |

8. Selecting the Advanced option will bring forth the Auto-Pilot dialog box. Let us understand the Auto- Pilot dialog box:

|                                                                                                    | Specify a <b>Time Interval</b> between two Screenshots. By <b>Default</b> , the                                                                                                    |
|----------------------------------------------------------------------------------------------------|----------------------------------------------------------------------------------------------------|
| Auto-Pilot X                                                                                                    | time interval is <b>1 second</b> .                                                                                                    |
| Com-Sur offers you the utility of setting it on an<br>Auto-Pilot mode to Capture Screenshots of you<br>Desktop or an Active Window. Set the Interval<br>between two Screenshots and click 'OK'. |                                                                                                    |
| Note:<br>Ensure that the Computer's Screen/Power Saver<br>Settings do not Prevent the display of the Desktop.                                                                                   | Select the <b>'Capture Desktop'</b> option, to capture Screenshots of your<br>Computer's <b>Desktop</b> . Select the <b>'Capture Active Window'</b> option to<br>capture Screenshots of an <b>Active Window</b> (window in focus) on your<br>Computer.              |
| Capture Screenshots Every: 1 Seconds 🗸                                                                                                    |                                                                                                    |
| O Capture Desktop ● Capture Active Window<br>OK Cancel                                                                                                    |                                                                                                    |
| Use the Crop feature to Capture a Specific Area. To<br>verify what the Screenshots will look like,<br>Double-Click the Image.                                                                   | <b>Preview</b> of what the Screenshot would look like. Please note that the <b>Preview</b> is not available for the <b>Capture Active Window</b> option. Double-Click the Image to see a larger <b>Preview</b> .                                                    |
|                                                                                                    | Click to 'Crop' the desired area of the Video Feed. COM-SUR<br>HOME will accordingly capture Screenshots of Only the Cropped<br>Area. Please note that the Crop feature is not available for the<br>Capture Active Window option. For more information on Cropping, |
|                                                                                                    | please refer to the topic <u>'Cropping a Desired Area'</u> .                                                                                                    |

9. Click OK

after making the desired selections. The Video Feed starts getting converted into Screenshots, and is Saved at the

Locations as determined by you. At this moment, the COM-SUR HOME icon turns blue in your Computer's taskbar, indicating that the 'Auto-Pilot' Activity is On. For more information on taskbar settings please refer to 'Computer Settings and Some Additional Tips'.

10. To Stop the 'Auto-Pilot' Activity, press Ctrl+F6. Alternately, click the COM-SUR HOME icon 🔛 in your Computer's taskbar and

click the **Auto-Pilot** Button

**11.** On stopping the Auto-Pilot activity, a dialog-box appears, as shown, asking whether you want to go to the **'Results'**. Here you can make a selection in the **'Start From'** field, if you want to bring forth Screenshots captured from a **Particular Date and Time**. By **Default**, the **'Start From'** field displays the **Date and Time** at which you **Started** the Auto-Pilot activity.

| Com-Sur         |                           |             |
|-----------------|---------------------------|-------------|
| Auto-Pilot Stop | sped.                     |             |
| Do you want to  | <mark>go to</mark> 'Resul | ts'?        |
| Start From: 🧕   | -Aug-2018 1               | 8:17:15 📑 🕈 |
|                 | Yes                       | No          |

12. Clicking 'Yes' will bring forth the 'Results' dialog box as shown below. Here you can Audit (Review/Analyse) the captured Screenshots. For more information on how to Audit (Review/Analyse) in the Results dialog box, please refer to the topic 'The 'Results' Dialog Box' and the subsequent topics on 'Various Ways of Auditing (Reviewing/Analysing)'.

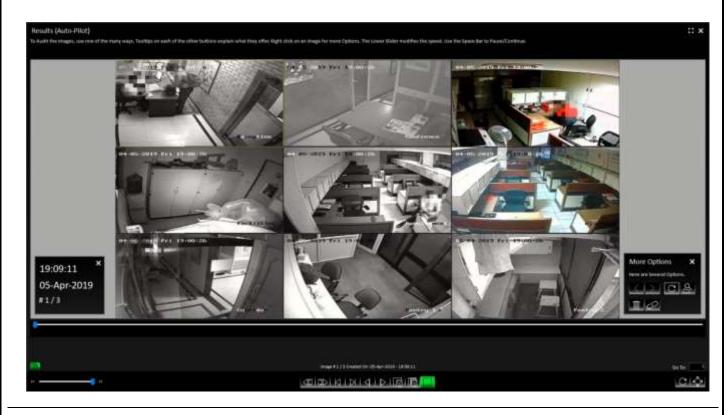

#### Notes:

**1.** The **Default/Primary Location** where Screenshots captured by COM-SUR HOME are stored is in a folder named **'COM-SUR HOME'** on your Computer's Desktop. For more information on specifying a different **Primary** (up to 10) as well as **Secondary Location** (up to 5), please refer to sub-topic <u>'General Tab'</u> in the topic <u>'Customizing COM-SUR HOME'</u>.

2. The Auto-Pilot utility can also be used to capture Screenshots of your Computer's Desktop While You Are Away, to detect any Unauthorized Activity on your Computer. This can also be used in organizations to capture the Activity on employees' Computers, where required.

**3.** You can choose to **Automatically Start** the **Auto-Pilot** activity when you **Start** your Computer. For more information, please refer to sub-topic <u>'General Tab'</u> in the topic <u>'Customizing COM-SUR HOME'</u>.

Copyright Hayagriva Software (P) Ltd., Mumbai, India CIN: U72900MH2001PTC134110 - E-Mail: info@comsur.biz - Website: www.comsur.biz. Private and Confidential. All rights reserved. Patents Pending. COM-SUR is the registered TM of Hayagriva Software (P) Ltd. All other names used in this document belong to their respective owners All content is without prejudice and is subject to change without notice.

#### 7. Capturing A 'Window'

COM-SUR HOME allows you to capture Screenshots of the Video Feed **As Seen** in a **'Window'**. A **'Window'** is essentially the **Display 'Input'** which displays the Video Feed. This **'Window'** could be that of your **Internet Browser**, or your **Video Management System (VMS)**, or any other **Application** that you use to access your Video Feed.

In this case, the capturing activity will continue to happen in the **Background**, i.e. even if you have opened one or more **Other 'Windows'** on your Computer, COM-SUR HOME will still continue to capture Screenshots of the respective **'Window'** chosen by you. Further, COM-SUR HOME will capture **What It 'Sees'** in that particular **'Window'**. If you bring the Video Feed from **One** Camera, it will capture **That One** Camera. If you bring the Video Feed from **Sixteen** Cameras, it will capture **Sixteen** Cameras, and so on. It is recommended that for **Ease of Audit (Review/Analysis)**, you should **Not Exceed Sixteen** Cameras (although COM-SUR HOME **Will Not Restrict** you).

To capture Screenshots of a 'Window', you need to do the following:

1. Open a Live Video Feed in your Internet Browser or Video Management System (VMS). To see the list of supported Internet Browsers, please refer to the <u>'Recommended System Requirements'</u>. Select the number of Camera Channels to be displayed in the Video Feed. You may select a **One** Camera Channel or **Multiple** Camera Channels as shown below:

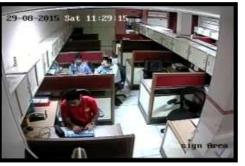

ONE CAMERA CHANNEL

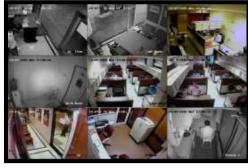

MULTIPLE CAMERA CHANNELS

Page | 20

**2.** You can even choose to use a **Webcam** for Surveillance purposes. Open the respective **Application** on your Computer to access the same.

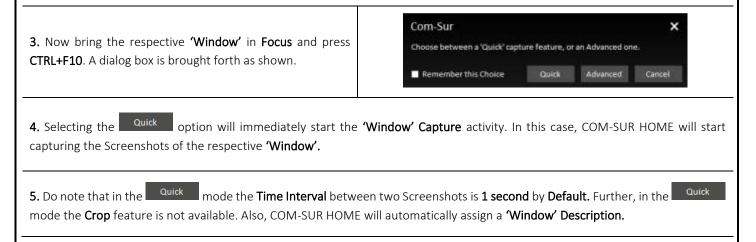

Copyright Hayagriva Software (P) Ltd., Mumbai, India CIN: U72900MH2001PTC134110 - E-Mail: <u>info@comsur.biz</u> - Website: <u>www.comsur.biz</u>. Private and Confidential. All rights reserved. Patents Pending. COM-SUR is the registered TM of Hayagriva Software (P) Ltd. All other names used in this document belong to their respective owners All content is without prejudice and is subject to change without notice.

|                                                                                                    | COM-SUR <sup>TM</sup>                              | HOME – USER MANUAL                                                                                                    |
|----------------------------------------------------------------------------------------------------|----------------------------------------------------|----------------------------------------------------------------------------------------------------|
| 6. Check the <b>Remember this</b><br>HOME to select the Quick<br>time you invoke the 'Window'<br>option should be selected by<br>explained in the next point.                          | or the Advanced option<br>Screenshots Capture acti | n so that the next Com-Sur X                                                                                                    |
| 7. Selecting the Advanced opt                                                                                                    |                                                    | Window' Screenshots Capture dialog box. Let us understand the 'Window'                                                                                                    |
| "Window" Screenshots Capture<br>Com-Sur offers you the utility of Capturing So<br>"Windows" based on the Version that has bee<br>Interval between two Screenshots and click"<br>Notes: | n installed. Select the                            | Specify a <b>Time Interval</b> between two Screenshots. By <b>Default,</b> the time<br>interval is <b>1 second</b> .                                                                                                    |
| 1. This Version allows 1 instance of 'Window'<br>2. A maximum of 1000 unique 'Window' Desc                                                                                             |                                                    |                                                                                                    |
| Capture Screenshots Every: 1 Secs.<br>'Window' Description:                                                                                                    | OK Cancel                                          | Enter the Appropriate <b>Description</b> for the <b>'Window'</b> . For example, <b>'Home CCTV'</b> , <b>'Office CCTV'</b> , and so on.                                                                                                    |
| Use the Crop feature to Capture a Specific Ar                                                                                                    | ea. To verify what the                             |                                                                                                    |
| Screenshots will look like, Double-Click the                                                                                                    |                                                    | <b>Preview</b> of what the Screenshot would look like. Double-Click the Image to see a larger <b>Preview</b> .                                                                                                    |
|                                                                                                    |                                                    | Click to <b>Crop</b> a desired area of the Video Feed. COM-SUR HOME will accordingly capture Screenshots of <b>Only</b> the <b>Cropped Area</b> . For more information on Cropping, please refer to the topic <u>'Cropping a Desired Area</u> '. |
| <b>8.</b> Click ok after making t Locations as determined by yo                                                                                                    |                                                    | he Video Feed starts getting converted into Screenshots, and is <b>Saved</b> at the                                                                                                    |
|                                                                                                    |                                                    | your Computer's taskbar, and the <b>'Window' Screenshots Capture List</b> Button<br>n turns <b>Green</b> . This indicates that the <b>'Window' Screenshots Capture</b>                                                                           |
| <b>10.</b> Click <b>10</b> to bring forth th being captured.                                                                                                    | e 'Window' Screenshots                             | Capture List dialog box which depicts the following details of the 'Window'                                                                                                    |
| a. 'Window' Description - Dep<br>specified by you.                                                                                                    | picts the <b>Description</b> for                   | the <b>'Window'</b> as                                                                                                    |
| <b>b. Interval -</b> Depicts the <b>Tim</b> specified by you.                                                                                                    | e Interval between two                             | o Screenshots as                                                                                                    |
| <b>c. Screenshots Taken</b> – Dep<br>captured. This is a <b>Dynamic</b> fie<br>between two Screenshots as s                                                                            | eld and refreshes as per                           | -                                                                                                    |
|                                                                                                    |                                                    | Page   21                                                                                                    |

Copyright Hayagriva Software (P) Ltd., Mumbai, India CIN: U72900MH2001PTC134110 - E-Mail: <u>info@comsur.biz</u> - Website: <u>www.comsur.biz</u>. Private and Confidential. All rights reserved. Patents Pending. COM-SUR is the registered TM of Hayagriva Software (P) Ltd. All other names used in this document belong to their respective owners All content is without prejudice and is subject to change without notice.

#### com-sur

# COM-SUR<sup>™</sup> HOME – USER MANUAL

**d. From Date and Time –** Depicts the **Date** and **Time** from which you **Started** the capture activity.

**e. Edit -** You can Edit the **'Window'** Description, Time Interval and Resize the Cropped Area of the **'Window'**. However, when you change the **'Window'** Description, a new Session will be Started.

The Screenshots of the Previous Session can be accessed from the Search utility. For more information, please refer to the topic <u>'Searching For Screenshots'</u>.

| Window Description | Interval | Screenshots | From Date and Time   | _   |
|--------------------|----------|-------------|----------------------|-----|
| Office All         | 1 Sec.   | 825         | 06-Apt-2019 19:57:20 | End |
|                    |          |             |                      |     |
|                    |          |             |                      |     |
|                    |          |             |                      |     |
|                    |          |             |                      |     |
|                    |          |             |                      |     |

×

'Window' Screenshots Capture List

**11.** Let us understand what each Button on the **'Window' Screenshots Capture List** dialog box does:

| Refresh Counter | Click this to <b>Refresh</b> the <b>Number</b> of Screenshots as displayed in the <b>Screenshots Taken</b> field. This would be helpful in case where during the <b>Auditing</b> ( <b>Reviewing/Analysing</b> ) activity, you choose to either <b>Delete</b> or <b>De-Link</b> one or more Screenshots. After doing so, return to the 'Window' Screenshots Capture List dialog box and click the 'Refresh Counter' Button. This will Refresh the Number of Screenshots displayed in the <b>Screenshots Taken</b> field, wherein the <b>Deleted</b> and/or <b>De-Linked</b> Screenshots will be <b>Excluded</b> . For more information on <b>Deleting/De-Linking</b> Screenshots during the <b>Auditing</b> (Reviewing/Analysing) activity, please refer to the topic 'The 'Results' Dialog Box'. |
|-----------------|----------------------------------------------------------------------------------------------------|
| Open Folder     | Click this to open the <b>Respective Folder</b> containing the <b>Screenshots</b> of the <b>'Window'</b> which is currently selected.                                                                                                    |
| Review          | Click this to <b>Audit (Review/Analyse)</b> the Screenshots of the <b>'Window'</b> which is currently selected. You can also start the Auditing (Reviewing/Analysing) activity of this <b>'Window'</b> by Double-Clicking on its respective <b>Window Description</b> in the <b>'Window' Screenshots Capture List</b> dialog box.                                                                                                    |
| Stop            | Click this to 'Stop' the 'Window' Screenshots Capture activity of the 'Window' which is currently selected.                                                                                                    |

12. Clicking Review will bring forth the dialog box as shown. Enter the Appropriate Date and Time in the 'Start From' field. By Default, this field displays the Date and Time at which you started the 'Window' Screenshots Capture activity. In case you have continued with the 'Window' Screenshots Capture activity for more than 12 hours, then the 'Start From' field

displays the Date and Time, 12 hours before you clicked Review to begin the Auditing (Reviewing/Analysing) Activity. This is to ensure that you Quickly Audit (Review/Analyse) what happened during the Past 12 Hours. You can always Search and Audit (Review/Analyse) Screenshots of the remaining time periods. For more information, please refer to the topic 'Searching For Screenshots'.

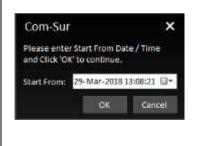

13. Clicking will bring forth the 'Results' dialog box as shown below. It will display the Screenshots from the Date and Time onwards, as specified by you. Here you can Audit (Review/Analyse) the captured Screenshots. For more information on how to Audit (Review/Analyse) in the Results dialog box, please refer to the topic 'The 'Results' Dialog Box' and the subsequent topics on 'Various ways of Auditing (Reviewing/Analysing)'.

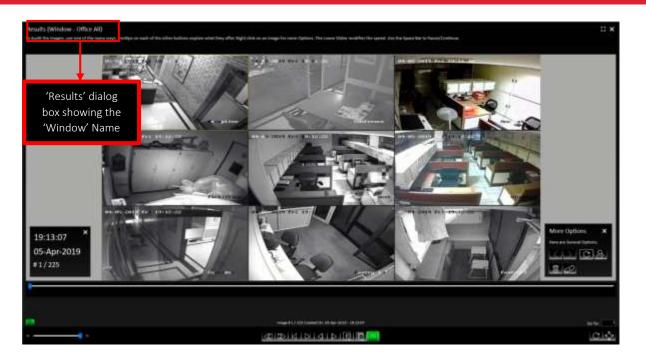

#### Notes:

1. While you are carrying out the Auditing (Reviewing/Analysing) activity, COM-SUR HOME will Continue to Capture Screenshots of the respective 'Window' in the Background.

2. COM-SUR HOME can capture Screenshots from a Single 'Window' only. Higher versions of COM-SUR allow up to 8 'Windows'.

3. When you are accessing the Video Feed from an Internet Browser 'Window', do ensure that you **Do Not** open any **New Tabs** in the **Same** Internet Browser 'Window' as COM-SUR HOME will start capturing Screenshots of the same. Further, it has been observed in some cases that Viruses/Malware/Adware cause multiple tabs to open **Automatically** in the Internet Browser. In this case, you would need to use the **Appropriate Anti-Virus** Program in order to remove the same.

**4.** Even in case you turn off your Computer's monitor (in order to save power), COM-SUR HOME will **Continue** to capture Screenshots. For this, you need to customize the **Relevant Power Settings** on your Computer. For more information, please refer to the sub-topic <u>'Power Options'</u> under the topic <u>'Computer Settings and Some Additional Tips'</u>.

5. In case you have **Multiple Monitors** and want that the capturing activity is to be carried out on one **Monitor** while the other **Monitors** are to be dedicated for different activities (such as e-mail, documents etc.), then you need to 'drag' the 'Window' displaying the video feed to the respective **Monitor** and then press **CTRL+F10** to capture the **Display** of the same.

#### 8. Auto-Pilot and Capturing A 'Window' – Very Important Note!

What You 'See' Is What You Get! COM-SUR HOME captures what it 'Sees'.

#### Auto-Pilot Mode:

In the Auto-Pilot Mode, COM-SUR HOME captures Screenshots of the Desktop or an Active Window. Therefore, if you Change what is Seen on your Desktop, or Change the Active Window, 'That' Is What COM-SUR HOME will capture as Screenshots! Therefore, please do ensure that You Are Sure about 'What' you are asking COM-SUR HOME to capture as Screenshots. For example, if you use the Computer on which COM-SUR HOME is installed for other purposes (example E-mail), it will begin to capture those Screenshots related to the E-mail, if the E-mailing activity is displayed on your Desktop.

Further, please ensure that the 'Active Window' chosen for capture Does Not Lose Focus Automatically and becomes 'Inactive' while the capture activity is On. This could happen due to several reasons; for example, Programs like Malware which generate Unwanted Pop-Ups on your Computer, or Programs which Auto Activate at a Particular Time of the day (back-up Programs, Anti-Virus Programs, etc). You are advised to Remove Malware and/or take the Appropriate Needed steps in case of Programs like Anti-Virus, Backup etc.

#### 'Window' Capture Mode:

In the 'Window Capture Mode', the capturing activity will happen in the Background. Therefore, even if you have opened one or more other 'Windows' on your Computer, COM-SUR HOME will still continue to Capture Screenshots Of The 'Window' chosen by you. Further, do remember that COM-SUR HOME will capture What It 'Sees' in the 'Window'. If you bring the Video Feed from One Camera, it will capture That One Camera. If you bring the Video Feed from Sixteen Cameras, it will capture Sixteen Cameras, and so on.

Also, when you are accessing the Video Feed from an Internet Browser 'Window', please ensure that you Do Not open any New Tabs in the Same Internet Browser 'Window' as COM-SUR HOME will start capturing Screenshots of the same. Further, it has been observed in some cases that Viruses/Malware/Adware cause multiple tabs to open Automatically in the Internet Browser. In this case, you would need to use the Appropriate Anti-Virus Program in order to remove the same.

#### 9. Cropping a Desired Area

COM-SUR HOME allows you to 'Crop' and Specify a desired Area of the Video Feed to be captured. Once you do this, Screenshots of Only the Cropped Area will be captured. This is very helpful in case you want to capture a Specific Area, and Filter out the Irrelevant ones. To Crop a desired area, do the following:

**1.** Open a Live Video Feed in your Internet Browser or Video Management System (VMS). Select the number of Camera Channels to be displayed in the Video Feed.

2. Invoke either the 'Auto-Pilot' dialog box by clicking (or pressing CTRL+F6), or the 'Window' Screenshots Capture dialog box by pressing CTRL+F10.

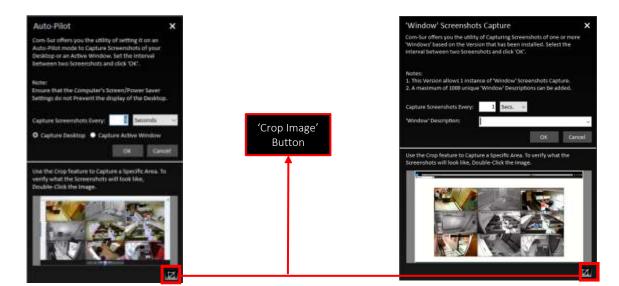

**3.** Click the **'Crop Image'** Button Image'. This will bring forth the **'Crop Image'** dialog box displaying the **Preview** of what the captured Screenshot would look like.

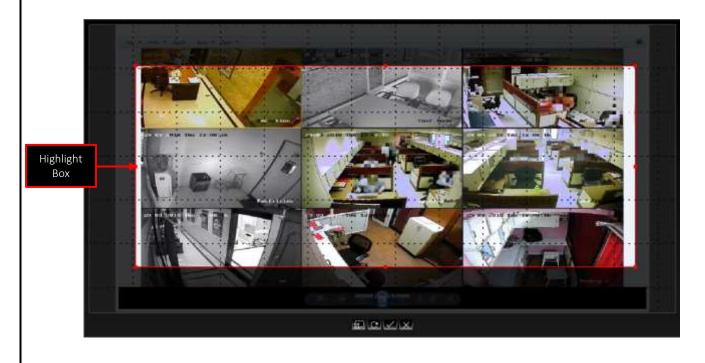

Copyright Hayagriva Software (P) Ltd., Mumbai, India CIN: U72900MH2001PTC134110 - E-Mail: info@comsur.biz - Website: www.comsur.biz. Private and Confidential. All rights reserved. Patents Pending. COM-SUR is the registered TM of Hayagriva Software (P) Ltd. All other names used in this document belong to their respective owners All content is without prejudice and is subject to change without notice.

**4.** By Default, a **Highlight Box** appears. Using your mouse, you can **Drag** and/or **Resize** this box to **Cover** any **Area** of the **Image Preview** as desired. For example, if the **Image Preview** depicts **Multiple** Cameras, you can choose to **Highlight** the desired ones as shown:

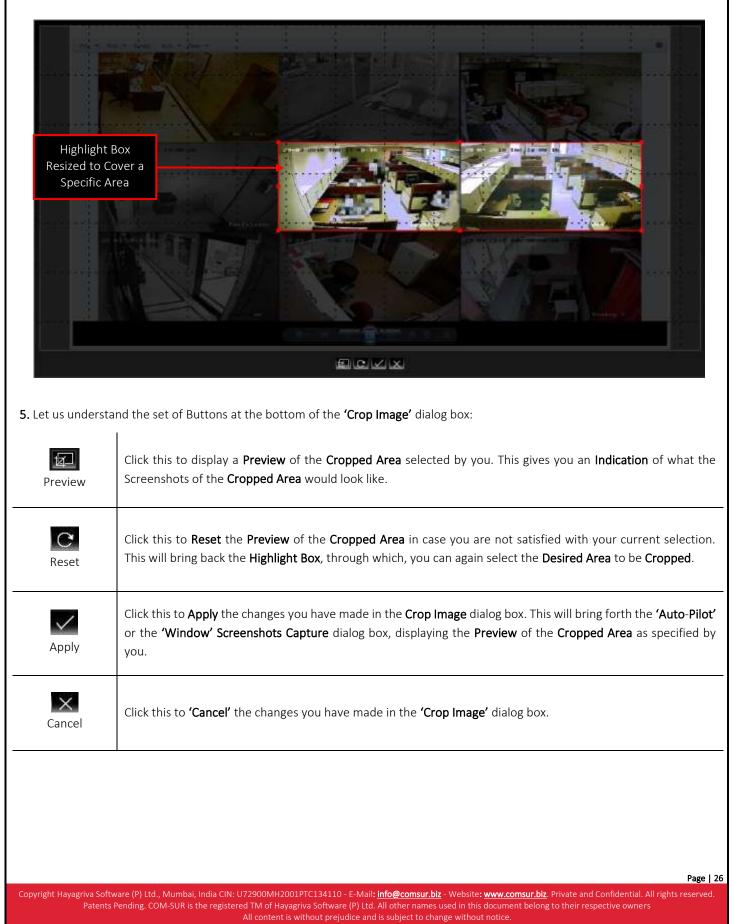

#### Notes:

1. Once you have **Selected** the **Area** to be **Cropped**, either through the **'Auto-Pilot'** dialog box or the **'Window' Screenshots Capture** dialog box, please **Do Not Change** what is **Seen** on your respective **Screen** or **Desktop** or **'Window'**, as COM-SUR HOME would capture Screenshots **Accordingly** and you may **Not** achieve the **Desired Results**.

2. Sometimes the **Preview** of what the captured Screenshot would look like may seem **Incomplete** as shown below (some Video Feeds seem to be missing). This issue has been observed from time to time, and generally may depend on the **Browser/VMS** that you are using to access the Video Feed. In such cases, Double-Click the **Preview Image** to open the same. Most likely, you will find that the opened **Preview Image** depicts **All** the Cameras. If this does not work, try to activate the capturing process again.

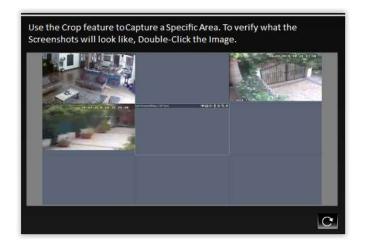

#### **10. The 'Results' Dialog Box**

The 'Results' dialog box lets you Audit (Review/Analyze) the Screenshots captured by COM-SUR HOME, as well as Any External Images, or Previously Captured Screenshots, and take Next Steps with the same. The 'Results' dialog box offers you very Efficient Features to Audit (Review/Analyze) Hours of Screenshots in Minutes (conditions apply). Further, since a Screenshot can depict Multiple Cameras, in effect you get to Audit (Review/Analyze) Multiple Cameras At The Same Time!

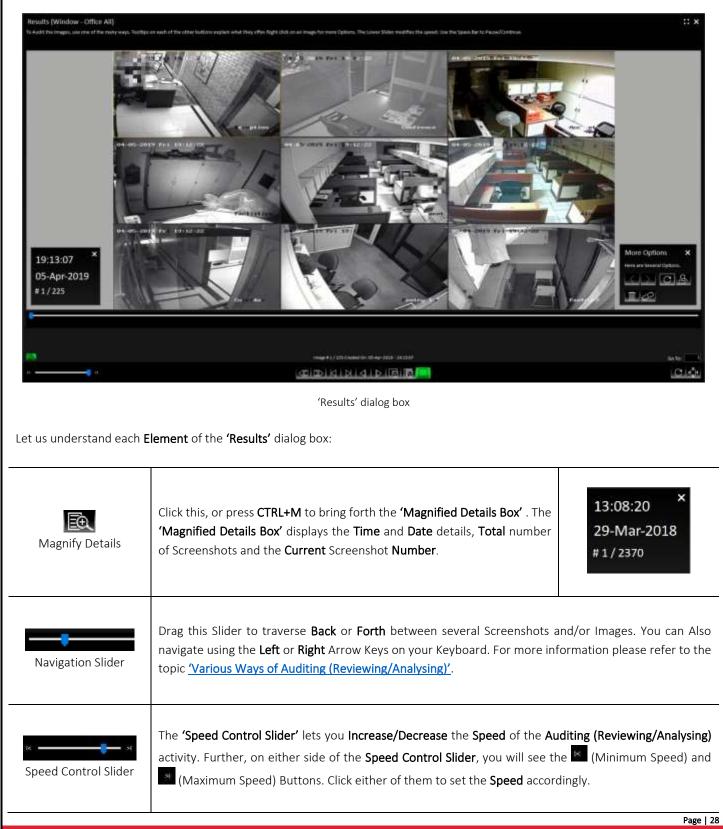

Copyright Hayagriva Software (P) Ltd., Mumbai, India CIN: U72900MH2001PTC134110 - E-Mail: <u>info@comsur.biz</u> - Website: <u>www.comsur.biz</u>. Private and Confidential. All rights reserved. Patents Pending. COM-SUR is the registered TM of Hayagriva Software (P) Ltd. All other names used in this document belong to their respective owners All content is without prejudice and is subject to change without notice.

| <b>AH</b> N                    | Click these, or press CTRL+R or CTRL+F respectively, to Audit (Review/Analyse) the Screenshots and                                                                                                    |
|--------------------------------|----------------------------------------------------------------------------------------------------|
| ewind P                        |                                                                                                    |
| First La                       | Click these, or press CTRL+1 of CTRL+L respectively, to go to the First of the Last screenshot of ma                                                                                                    |
| reviou N<br>s                  | Click these, or press CTRL+P or CTRL+N respectively, to traverse between the Screenshots and/or Ima<br>One by One. Keep it in a Pressed mode to Increase the speed. You may also press the Page Down Ke<br>the Page Up Key to move Back or Forth by 5 Screenshots and/or Images at a time. Keep either Ke<br>the Pressed mode to Increase the speed.                                                                                               |
| iend Current Im<br>'Collection | Click this, or press <b>CTRL+S</b> to <b>Send</b> the currently displayed Screenshot or Image in it's <b>Original Resolu</b><br>to the <b>'Collection'</b> dialog box, from where you can take <b>'Next Steps'</b> with the same. Keep this Butto<br>a <b>Pressed</b> mode to <b>Send Successive</b> Screenshots and/or Images to the <b>'Collection'</b> dialog box. For m<br>information, please refer to the topic <u>'Taking Next Steps'</u> . |
| Send All Image<br>'Collection  | Click this, to either <b>Send All</b> the Screenshots and/or Images, or <b>Send</b> them by <b>Range</b> , to the <b>'Collection</b> dialog box. Do note, that you can <b>Send</b> a maximum of <b>500</b> Screenshots and/or Images to the <b>'Collection</b> dialog box. For more information on these options, please refer to the topic <u>'Taking Next Steps'</u> .                                                                           |
| More Option                    | Click this, or press <b>CTRL+O</b> to bring forth the <b>'More Options'</b> dialog box as shown. For more information on these options, please refer to the topic <u>'More Options in the 'Results' Dialog Box'</u> .<br>More Options dialog box                                                                                                    |
| Go To: 2034<br>Go To           | This lets you <b>'Go To'</b> a <b>Particular</b> Screenshot or Image. Enter the <b>Appropriate</b> Screenshot or Ima<br><b>Number</b> in the field provided and press the <b>'Enter'</b> Key.                                                                                                    |
| C<br>Refresh Ima               | In case you have <b>Edited</b> a Screenshot or Image, for example, <b>Highlighted Certain Areas</b> and/or <b>Add</b><br><b>Annotations</b> (through an Image Editing Program), then click this, or press <b>CTRL+E</b> to display the <b>Edit</b><br>Screenshot or Image in the <b>'Results'</b> dialog box.                                                                                                    |
|                                |                                                                                                    |
|                                |                                                                                                    |

All content is without prejudice and is subject to change without notice.

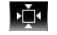

Fit Image to Window

During the **Auditing (Reviewing/Analyzing)** activity, click this or press **CTRL+W**, in case you want to reset the Screenshot or Image to its **Original Resolution**.

#### 10.1. More Options in the 'Results' Dialog Box

In the **'Results'** dialog box, clicking the **'More Options'** Button **I** or pressing **CTRL+O** will bring forth the **'More Options'** dialog box as shown. Let us understand each element of this dialog box.

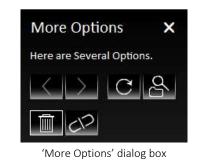

| Previous Next<br>Result Set Result Set | By <b>Default</b> , the <b>'Results'</b> dialog box displays a <b>Maximum Set</b> of <b>100000</b> Screenshots and/or Images at a time. Clicking either Button will bring forth the <b>'Previous Result Set'</b> or <b>'Next Result Set'</b> of Screenshots respectively.                                                                                                    |                                                                                                    |
|----------------------------------------|----------------------------------------------------------------------------------------------------|----------------------------------------------------------------------------------------------------|
| Refresh Result Set                     | Clicking this, or pressing CTRL+B will Refresh the Currently displayed Set of Screenshots, and will take you to the First/Last Screenshot of the Set. This is especially useful when you are reviewing a set of Screenshots captured from a 'Window'. For example, if you are Reviewing/Analyzing 10000 Screenshots captured from a 'Window' in the 'Results' dialog box, and in the meantime, let us assume 2000 'New' Screenshots have been captured in the Background. Clicking the 'Refresh Result Set' Button will now display a total of 12000 Screenshots. The 'Refresh Result Set' Button is also useful when you've Deleted or De-Linked some Screenshots. The 'Delete' and 'De-Link' features have been explained further in this topic. |                                                                                                    |
| Search and More                        | Clicking this will open a menu as shown. Select the 'Search<br>and Act' option if you want to Search for Screenshots. For<br>more information on Search, please refer to the topic<br>'Searching For Screenshots'. Select the 'Open and Act'<br>option if you want to Audit (Review/Analyse) External<br>Images. For more information, please refer to the topic<br>'Auditing (Reviewing/Analysing) External Images'. Select<br>the 'Window Screenshots Capture' option to display the<br>'Window' currently being Captured.                                                                                                    | Q       Search and Act         C       Open and Act         Image: Vision of the second second se |
| Delete by Range                        | Click this to bring forth the <b>'Delete'</b> dialog box as shown.<br>Specify the <b>Appropriate</b> Screenshot numbers in the <b>Image</b><br><b>From</b> and <b>To</b> fields. Please note that the Screenshots will be<br><b>Deleted Permanently</b> .                                                                                                    | Delete X<br>Select a Range. Images will be Deleted Forever. Click<br>'OK' to Continue.<br>Image From: 1 To: 2370<br>OK Cancel                                                                                                    |

Copyright Hayagriva Software (P) Ltd., Mumbai, India CIN: U72900MH2001PTC134110 - E-Mail: info@comsur.biz - Website: www.comsur.biz. Private and Confidential. All rights reserved. Patents Pending. COM-SUR is the registered TM of Hayagriva Software (P) Ltd. All other names used in this document belong to their respective owners All content is without prejudice and is subject to change without notice.

| COM-SUR™ HOME – USER MANUAL |                                                                                                    |                                                                                                    |
|-----------------------------|----------------------------------------------------------------------------------------------------|----------------------------------------------------------------------------------------------------|
| De-Link by Range            | Click this to bring forth the <b>'De-Link'</b> dialog box as shown.<br>Specify the <b>Appropriate</b> Screenshot numbers in the <b>Image</b><br><b>From</b> and <b>To</b> fields. The Screenshots will be <b>'De-Linked'</b><br>from COM-SUR HOME's <b>Database</b> , but will still be available<br>in the COM-SUR HOME <b>Folder</b> . You can always <b>Audit</b><br><b>(Review/Analyse)</b> the same through the <b>'Open and Act'</b><br>utility. For more information, please refer to the topic<br><u>'Auditing (Reviewing/Analysing) External Images'</u> . | De-Link ×<br>Select a Range. Images will be De-Linked from the<br>Database, but will be available in the Relevant<br>Com-Sur Folder. Click 'OK' to Continue.<br>Image From: 1 To: 2370<br>OK Cancel |
|                             |                                                                                                    |                                                                                                    |
|                             |                                                                                                    |                                                                                                    |
|                             |                                                                                                    |                                                                                                    |
|                             |                                                                                                    |                                                                                                    |
|                             |                                                                                                    |                                                                                                    |
|                             |                                                                                                    |                                                                                                    |
|                             |                                                                                                    |                                                                                                    |

#### COM-SUC

# COM-SUR<sup>™</sup> HOME – USER MANUAL

#### 11. Various Ways of Auditing (Reviewing/Analyzing)

COM-SUR HOME lets you Audit (Review/Analyse) Hours of Screenshots in Minutes in Various ways! Using these, you can very Efficiently Audit (Review/Analyse) Multiple Cameras at the Same Time. Let us understand each of these ways:

#### 11.1. Play or Rewind

To use this method, click the **'Play Button'** or the **'Rewind Button'** as shown below:

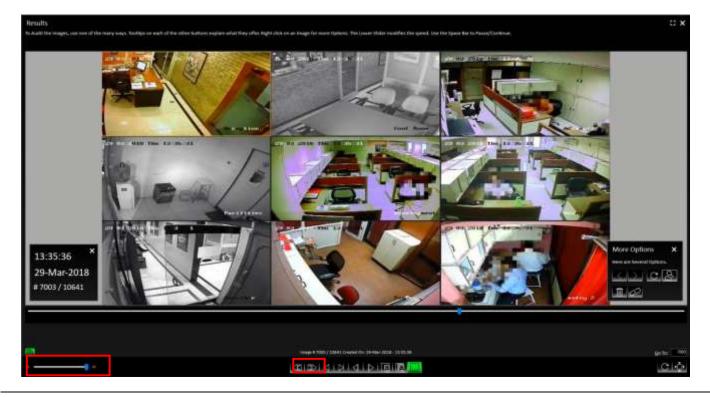

On clicking either of these Buttons, the Screenshots and/or Images will start moving in the Forward or the Backward directions

**Speedily.** On clicking, the respective Button will turn **Green** like this **LUD**. Clicking the **Green** Button will **Pause** the activity. You can also use the **Space Bar** Key to both, **Play** as well as **Pause** the activity.

Do note, at this time you can use the **Speed Control Slider** (as shown above) to adjust the speed at which the Screenshots **Play**, and set it at a **Speed** you are comfortable with. **Note:** 

You can also use this method of **Auditing (Reviewing/Analysing)** in the **Full Screen** mode. For more information, please refer to the topic <u>'Auditing (Reviewing/Analysing) In Full Screen Mode'</u>.

#### **11.2. Manual Audit (Review/Analysis)**

To Manually Audit (Review/Analyse) the Screenshots and/or Images, drag the Navigation Slider Manually to traverse Back or Forth between Screenshots and/or Images as shown below:

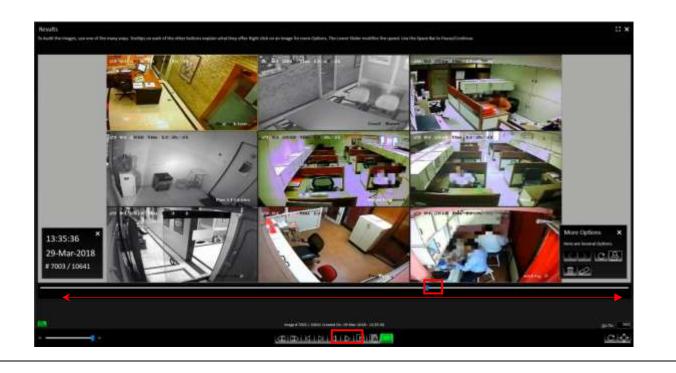

Further, you can also use the **'Previous Button'** or the Left Arrow Key on the keyboard and the **'Next Button'** or the Right Arrow Key on the Keyboard to traverse between the Screenshots and/or Images One by One. Keeping either of these Buttons/Keys Pressed will let you traverse Speedily.

You may also press the **Page Down** Key or the **Page Up** Key to move **Back** or **Forth** by **5** Screenshots and/or Images at a time. This is very useful when you want to **Quickly** traverse between Screenshots and/or Images which do not depict any **Activity/Item of Interest**. Keeping either of these Keys **Pressed** will let you traverse **Speedily**.

#### Note:

COM-SUC

You can also use this method of Auditing (Reviewing/Analysing) in the Full Screen mode. For more information, please refer to the topic 'Auditing (Reviewing/Analysing) in Full Screen Mode'.

#### 12. Auditing (Reviewing/Analysing) in Full Screen Mode

COM-SUR HOME lets you carry out the Auditing (Reviewing/Analysing) activity in the Full Screen Mode. You can invoke this feature Any Time; i.e. even while the Auditing (Reviewing/Analysing) activity is On. To enter the Full Screen Mode click the Enter Full Screen Button as shown below or press Alt + Enter. You can even Double-Click on the Black Area at the Top of the 'Results' dialog box to invoke the same.

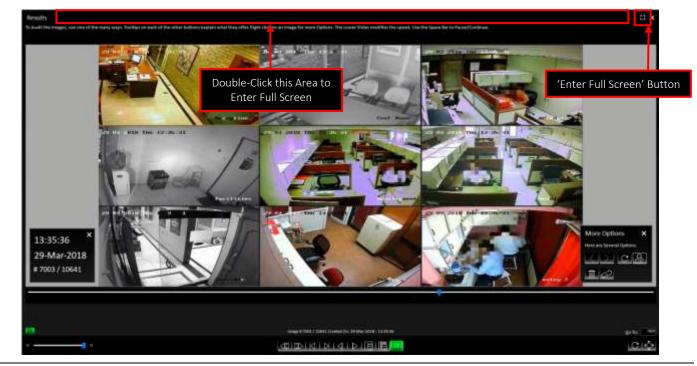

**1.** When you **Invoke** the **Full Screen Mode**, by default you will observe the **Magnified Details** dialog box as shown below:

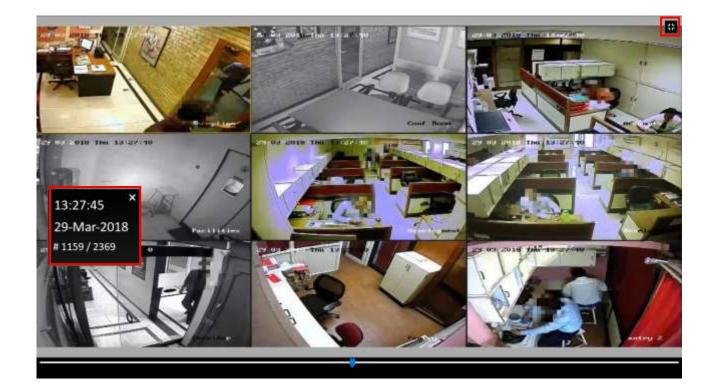

Copyright Hayagriva Software (P) Ltd., Mumbai, India CIN: U72900MH2001PTC134110 - E-Mail: info@comsur.biz - Website: www.comsur.biz. Private and Confidential. All rights reserved. Patents Pending. COM-SUR is the registered TM of Hayagriva Software (P) Ltd. All other names used in this document belong to their respective owners All content is without prejudice and is subject to change without notice.

2. You can use various ways to Audit (Review/Analyse) in the Full Screen Mode. For more information, please refer to the topic (Various Ways of Auditing (Reviewing/Analysing)'. In the Full Screen Mode you can use the following Shortcut Keys:

| Escape    | To Exit the Full Screen Mode and Revert back to the Normal Screen Mode.                                                                                                    |
|-----------|----------------------------------------------------------------------------------------------------|
| Space Bar | To Pause and Start the Auditing (Reviewing/Analysing) activity.                                                                                                    |
| CTRL+R    | To activate the <b>Rewind</b> feature.                                                                                                    |
| CTRL+F    | To activate the <b>Fast Forward</b> feature.                                                                                                    |
| CTRL+P    | To navigate to the <b>Previous</b> Screenshot or Image.                                                                                                    |
| CTRL+N    | To navigate to the <b>Next</b> Screenshot or Image.                                                                                                    |
| CTRL+T    | To navigate to the <b>First</b> Screenshot or Image.                                                                                                    |
| CTRL+L    | To navigate to the Last Screenshot or Image.                                                                                                    |
| CTRL+W    | To view the Screenshots and/or Images in their <b>Original Resolution</b> . This would display the Screenshots and/or Images <b>Proportionately</b> so that you can get a <b>Better Experience</b> of reviewing the same.                                                                                                    |
| CTRL+S    | To send a Screenshot or Image to the <b>'Collection'</b> dialog box. For more information on the <b>'Collection'</b> dialog box, please refer to the topic <u>'Taking Next Steps'</u> .                                                                                                    |
| CTRL+B    | To <b>Refresh</b> the <b>Currently</b> displayed <b>Result Set</b> . This will take you to the <b>First/Last</b> Screenshot of the <b>Set</b> . This is very useful, if you are <b>Auditing (Reviewing/Analysing)</b> a <b>Set</b> of Screenshots captured from a 'Window', because in the <b>Background</b> , the 'Window' Screenshots Capture activity is still going <b>On</b> . |

## 13. Taking Next Steps

COM-SUR HOME lets you take the logical **Next Steps** with respect to the Screenshots and/or Images which **Depict** any **Exceptions/Items of Interest.** In order to do this, you need to use the **'Aggregate'** Buttons provided at the bottom of the **'Results'** dialog box as shown below:

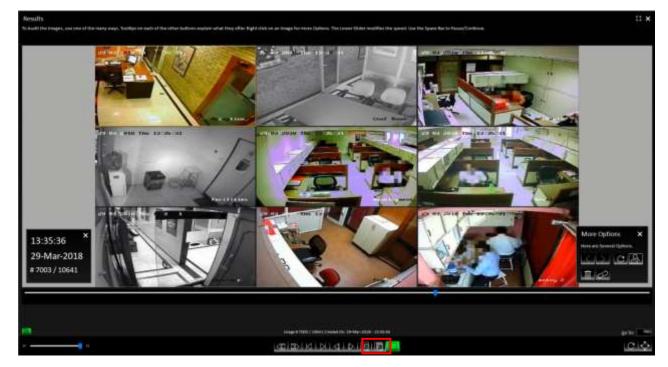

Let us understand what each Button does:

| Send Current Image to<br>'Collection' | Click this, or press CTRL+S to Send the currently displayed Screenshot or Image to the 'Collection' dialog box in its Original Resolution. Keep it in a Pressed mode to Send Successive Screenshots and/or Images to the 'Collection' dialog box from where you can take Next Steps with the same. |
|---------------------------------------|----------------------------------------------------------------------------------------------------|
| 'Send All Images to<br>Collection'    | Click this to send <b>All</b> the Screenshots and/or Images displayed in the <b>'Results'</b> dialog box to the <b>'Collection'</b> dialog box. However, do note that the <b>'Collection'</b> dialog box can accept a <b>Maximum</b> of <b>500</b> Screenshots and/or Images.                      |
|                                       |                                                                                                    |

### COM-SUC

# COM-SUR<sup>™</sup> HOME – USER MANUAL

The Screenshots and/or Images are **Aggregated** in the **'Collection'** dialog box as shown. Here, you can take **Several Next Steps** with the same.

Once you have **Aggregated** the relevant Screenshots and/or Images, **Select** the same by checking the respective checkbox besides each. By default, the Screenshots and/or Images are in the **Selected** mode. Click the **Action** Button in the **'Collection'** dialog box. This will bring forth a menu containing various options as shown.

Selecting the Create Report option will create a Speedy Report in PowerPoint with the selected Screenshots and/or Images as shown below. Simultaneously, the Location Folder of the Speedy Report will open as well, which you can access through the Taskbar. This is especially useful if you need to Attach the Speedy Report to any other application for sharing the same. This is helpful in case you Quickly want to Share Information.

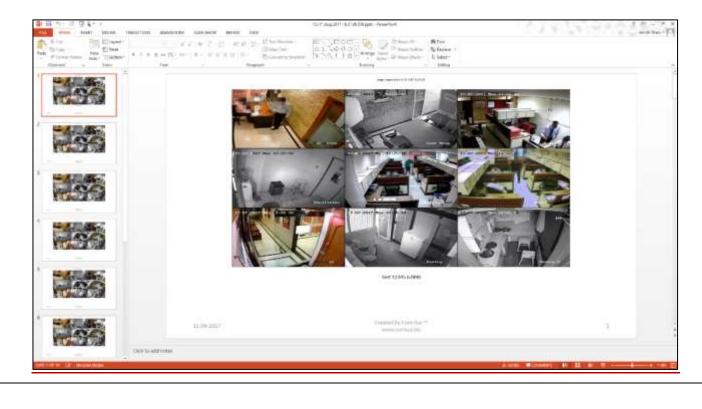

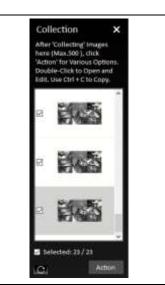

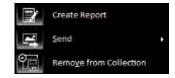

Page | 37

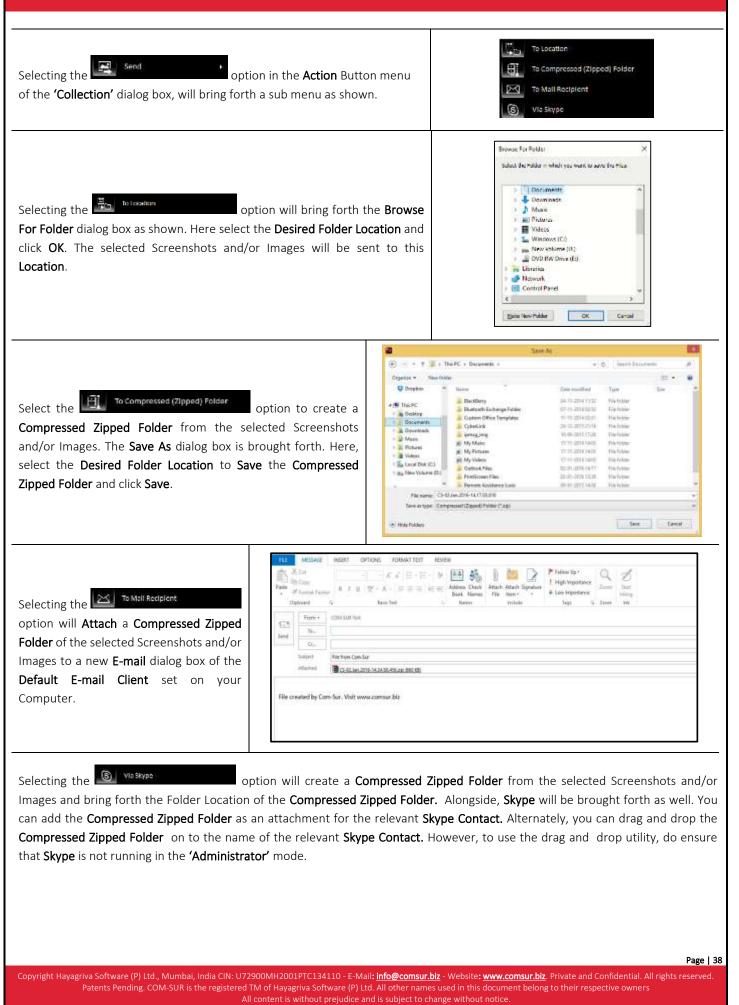

## COM-SUC

# COM-SUR<sup>™</sup> HOME – USER MANUAL

| Image: Section of the section of the section of t | Reserve of contract     R       R     S     S       No     Provide to Depart       No     Provide to Depart       No     South To Depart       No     South To Depart                                                                                                    | Welcome, -               |
|----------------------------------------------------------------------------------------------------|----------------------------------------------------------------------------------------------------|--------------------------|
|                                                                                                    | Contraction of the second second seco | Not proT Elandr asspects |

#### Remove from Collection

Select the option in the Action Button menu of the 'Collection' dialog box to Remove the selected Screenshots and/or Images from the 'Collection' dialog box.

# 14. Miscellaneous Options in the 'Results' Dialog Box

In the **'Results'** dialog box, when you Right Click on a Screenshot or Image, a **Menu** containing various options is brought forth as shown. Let us understand these options.

| Open                   | Ctrl + Shift + O             |   |
|------------------------|------------------------------|---|
| Edit                   | Ctrl + Shift + E             |   |
| Сору                   | Ctrl + C                     |   |
| Print                  | Ctrl + Shift + P             |   |
|                        |                              |   |
| Send                   |                              | • |
| Send<br>Show In Folder | Ctrl + Shift + I             | • |
|                        | Ctrl + Shift + I<br>Ctrl + W | • |

| Copy       Cut+ct         Copy       Cut+ct         Select this option or press CTRL+SHIFT+E to Edit the Screenshot or Image in the Default Image Edition         Copy       Cut+ct         Select this option or press CTRL+C to copy the Screenshot or Image in its Original Resolution. Once you has Copied the Desired Screenshot or Image, it is Temporarily saved into the Clipboard of the Windo Operating System of your Computer. You can Paste the same in any other relevant Program, for examp MS Word, MS PowerPoint, MS Paint etc.         Print       Cut+ct |
|----------------------------------------------------------------------------------------------------|
| Copy       Ctrl+C       Copied the Desired Screenshot or Image, it is Temporarily saved into the Clipboard of the Windo         Operating System of your Computer. You can Paste the same in any other relevant Program, for examp         MS Word, MS PowerPoint, MS Paint etc.                                                                                                    |
| Print       Cert + Shift + P         Select this option or press CTRL+SHIFT+P to Print the Screenshot or Image in its Original Resolution.                                                                                                    |
|                                                                                                    |
| Send<br>Selecting this option will bring forth a menu containing various<br>options as shown. These options let you send the Screenshot or<br>Image in its Original Resolution to a Desired Folder Location, a<br>Compressed (Zipped) Folder, a Mail Recipient, and/or Via Skype.                                                                                                    |
| Show In Folder Ctrl + Shift + I<br>Images.                                                                                                    |
| Page                                                                                                    |

|                             | COM-SUR™ HOME – USER MANUAL                                                                                                    |         |
|-----------------------------|----------------------------------------------------------------------------------------------------|---------|
|                             |                                                                                                    |         |
| Fit To Window Ctrl+W        | During the <b>Auditing (Reviewing/Analyzing)</b> activity, select this option or press <b>CTRL+W</b> to <b>Reset</b> to vi<br>Screenshots and/or Images in their <b>Actual Resolution</b> .                                                       | iew the |
|                             | Select this option or press CTRL+SHIFT+T to open the Properties dialog box. This gives you details abo<br>Screenshot or Image like its File Format, Location, Size, Dates on which it was Created, Modified, ar<br>Accessed, etc. as shown below: |         |
|                             | 19-11-08-764 Properties ×                                                                                                    |         |
|                             | General Security Dutaits Previous Versions                                                                                                    |         |
| Properties Ctrl + Shift + T | Type offile JPG File (jpg)<br>Opens with Photos Change                                                                                                    |         |
|                             | Location: C1(Users)IntelUttration(KD)esitop/Com-Sur Home/Auto-F<br>Size: 167 KB (171/099 bytes)<br>Size: on disk: 168 KB (172/032 bytes)                                                                                                    |         |
|                             | Cirvateud: Today, August 28, 2019, 13 minutes ago<br>Modilied: Today, August 28, 2019, 11 minutes ago<br>Accessed: Today, August 28, 2019, 11 minutes ago                                                                                         |         |
|                             | Attributes Flead-only Hidden Advanced                                                                                                    |         |
|                             | OK Cainzal Augusta                                                                                                    |         |
|                             |                                                                                                    |         |
|                             |                                                                                                    |         |

### **15. Searching for Screenshots**

COM-SUR HOME lets you Search for Screenshots which have been Captured by the Program. You can Easily Find and Retrieve Relevant Data that Spans Across Days, Weeks, Months, or even Years. Also, since a Screenshot can depict Multiple Cameras, In Effect you can find Data of Several Cameras.

Compare this with present CCTV Surveillance Systems where it takes a **Huge** amount of **Effort** to find **Relevant Video** even from a **Single** Camera. Imagine the **Hassle** when **Relevant Videos** from **Multiple** Cameras need to be found. Let us understand how to **Search** for Screenshots and/or Images:

| <b>1.</b> On the <b>Main Screen</b> of COM-SUR HOME, click the <b>Search</b> Button . The <b>Search Images</b> dialog box appears as shown.                         | Search Images                                                                                                    |               |
|----------------------------------------------------------------------------------------------------|----------------------------------------------------------------------------------------------------|---------------|
| 2. Check the Date and Time check box. Then make the Appropriate Selections in the From Date, To Date, and From Time, To Time sections respectively.                 | Parameters to Search<br>from one or more Co<br>Folders. Then click 't<br>Review them.                                                                                                    | om-Sur        |
|                                                                                                    |                                                                                                    | Date:         |
| 3. Select the Range option if you want to search for Screenshots and/or Images captured                                                                             | A CONTRACTOR OF A CONTRACTOR OF A CONTRACTOR O | 3-Sep -2018 - |
| Within the Selected Date and Time Range.                                                                                                    | Revenue Viterary Too                                                                                                    | 1:56:30       |
| Select the <b>Slot</b> option if you want to search for Screenshots and/or Images captured during a                                                                 | Thatsort                                                                                                    | Rest          |
| Particular Time Slot Within the Selected Dates. A Slot is a Wonderful Way to Search and Audit                                                                       | 🗢 Range - 🗢 Stot                                                                                                    |               |
| (Review/Analyse) Screenshots and/or Images over a Certain period of time. For example, take                                                                         | Look In: (Default Fol                                                                                                    | ders)         |
| the case of a shopping mall. The concerned authorities can Audit (Review/Analyse)                                                                                   | <select></select>                                                                                                    |               |
| Screenshots and/or Images of Particular Time Slots such as the Opening and Closing Times of the Mall, the Lunch Hour, First Half of the Day, Second Half and so on. | ОК                                                                                                    | Cancel        |
|                                                                                                    |                                                                                                    |               |

4. The Look In section provides various options in the dropdown menu. Let us understand the same. Selecting this option will Search for All Screenshots captured by COM-SUR HOME. This will bring forth Mixed Results All which may Not be desirable. Hence, you need to select the Appropriate Criteria to bring forth a Specific Result. Selecting this option will Search for Screenshots that have been captured by the Auto-Pilot activity. For more Auto-Pilot information, please refer to the topic 'Auto-Pilot'. Selecting this option will Search for Screenshots that have been captured by the 'Window' Screenshots Capture activity. Once you select this option, you will need to select the Desired Window Description as shown. The 'Window' 'Window' Screenshots Descriptions are the ones specified by you when you start the 'Window' 'Window' Select 'Window' Description 0 Screenshots Capture activity. For more information, please refer to the topic Screenshots 'Capturing A 'Window'. Click Button to sort the 'Window' Descriptions by Office CCTV what was **Most Recently** used, or click 🗲 to sort them by their Alphabetical Order.

Page | 42

#### Notes:

1. You need to check the **Date and Time** check box and then make the Appropriate **Selections** in the **From Date**, **To Date**, and **From Time**, **To Time** sections respectively to bring forth a **Specific Search Result**. Else, a **Very Broad Result** would be brought forth. Bringing forth **Results** of a **Broad Range** would **Take Time** depending on the **Number** of Screenshots and/or Images.

2. COM-SUR HOME captures Screenshots as per the **Date and Time Settings** on your Computer. While visiting another country in a **Different Time Zone**, if you **Change** the **Date and Time Settings** accordingly, then the Screenshots will be captured as per these **New** settings. You will need to **Search** for these Screenshots as per such **Dates and Times**. For example, suppose you are in Australia and you change the **Date and Time Settings** of your Computer as per the Australian Time Zone. Then you access the Live Feed of your home/store/business/organization in your home country via the Internet and set COM-SUR HOME to capture Screenshots of the same. In this case, the Screenshots will be captured as per Australian time. Once you return to your home country and revert to the **Original Date and Time Settings** on your Computer, the Screenshots will **Still Reflect** the Australian Dates and Times. You will **Therefore** need to **Search** for the Screenshots **Accordingly**.

### 16. Auditing (Reviewing/Analysing) External Images

COM-SUR HOME lets you Audit (Review/Analyse) Images received from one or more External sources. These can also include Photos taken using your Camera or Mobile Device. This feature enables you to go through Thousands of Photos Rapidly and take Next Steps with the same.

The Images in this case can be Photos of Employees/Staff, Criminal Suspects, Missinsg Persons, Suspicious Activity/Persons/Vehicles, Traffic Violations, Criminal Activity, Malpractices in an organization, and so on. They can also be your personal Photos.

### 16.1. Working With A Single Image/Set Of Images

COM-SUR HOME lets you work with a **Single Image/Set of Images** as well. This is especially useful when an Image needs to be **Analysed** for **Potential Clues/Leads** about a case (perpetrators, suspects, location, etc.). For this do the following:

|                                                            | · · · · · · · · · · · · · · · · · · ·                                                                                                    | 52                                                          |
|------------------------------------------------------------|----------------------------------------------------------------------------------------------------|-------------------------------------------------------------|
|                                                            | Cipen Files                                                                                                    | ×                                                           |
|                                                            | 🐵 👘 🖷 🕂 🛄 - This PC                                                                                                    | w & Taert Tiu FC P                                          |
|                                                            | Organiza +                                                                                                    | F · 3 0                                                     |
|                                                            | 🔹 😝 Deoplese 🧖 Folders (6)                                                                                                    |                                                             |
| <u></u>                                                    | e ChaDhae Desktop                                                                                                    | Decoments                                                   |
| 1. Click the Button on the Main Screen of COM-SUR          | r 🛄 Gwistop<br>s 📓 Gwistowerts                                                                                                    | Muie Muie                                                   |
| HOME. In the ensuing menu select the                       | Pictures                                                                                                    | Videos                                                      |
| option. The <b>Open Files</b> dialog box appears as shown. | Kernel Patters     Veteo     Veteo     Local Del(0)     Local Del(0)     Local Del(0)     Local Del(0)     Local Del(0)     Local Del(0) | New Volume (D)                                              |
|                                                            | File gene                                                                                                    | - (Trisign Heis ("(pp. "(pep. "(proj<br><u>D</u> pen Garcel |

2. Browse to select the **Desired** Image(s) and click . The **'Results'** dialog box will appear with the selected Image(s). Here you can work with the Image(s) and take **Next Steps** with the same. For more information, refer to the topic <u>'Taking Next Steps'</u>.

## 16.2. Working With Images From a Folder

|                                                                                                    | Browse For Folder<br>Select a Folder                                                                                 | × |
|----------------------------------------------------------------------------------------------------|----------------------------------------------------------------------------------------------------|---|
| <b>1.</b> Click the Button on the <b>Main Screen</b> of COM-SUR HOME. In the ensuing menu, select the open folder. option. The <b>Browse For Folder</b> dialog box appears as shown. | Setting     OneDrive     Setting     This PC     Setting     Desktop     Desktop     Documents     Setting     Music |   |

2. Here, browse to select the **Desired Folder** containing the Images. This **Folder** could either be on your **Computer**, on your **Local Area Network (LAN)**, **Wide Area Network (WAN)**, **Virtual Private Network(VPN)**, or on an **External Storage Device**. Do ensure that you have **Sufficient Rights/Privileges** on the **Folder** that you will select.

**3.** After selecting the **Desired** Folder click . The **'Results'** dialog box will appear with Images from the selected folder. Here you can take **Several Next Steps** with the same. For more information, refer to the topic <u>'Taking Next Steps'</u>.

Page | 44

#### Notes:

1. The time taken to **Aggregate** Images in the **'Results'** dialog box will depend on their **Size** as well as the **Number** of Images in the **Folder**.

2. COM-SUR HOME can display a maximum of 100000 Images at a time in the 'Results' dialog box, through this feature. Please modify your folder structure to ensure that No More Than 100000 Images are encountered.

**3.** This feature can also be helpful in **Auditing (Reviewing/Analysing)** Screenshots that have been **Previously Captured** by COM-SUR HOME, but which have been **De-Linked** from the COM-SUR HOME's **Database**. **De-Linked** Screenshots are **Retained** in the respective COM-SUR HOME **Folder**, but you will not be able to **Search** for the same using COM-SUR HOME. All you need to do is just select the respective folder and begin the **Auditing (Reviewing/Analysing)** activity.

## 16.3. Working With Images From a Compressed (Zipped) Folder

| 1. Click the Button on the Main Screen of COM-SUR HOME.<br>In the ensuing menu, select the<br>Copen Compressed (2)pped) Foldec.<br>Compressed (Zipped) Folder dialog box appears as shown.                                                                                                    | Review Compressed (Zipped) Folder       X         Select a Compressed Folder and the Location to extract the Images to.       Click 'DK' to continue.         Folder:          Extract To:          OK       Cancel                                                                                                    |
|----------------------------------------------------------------------------------------------------|----------------------------------------------------------------------------------------------------|
| 2. Here, in the Folder field, click . The Select dialog box appears as shown. Here, browse for and select the Desired Compressed (Zipped) Folder.                                                                                                    | ■ Sever     >     >     >     >     >     >     >     >     >     >     >     >     >     >     >     >     >     >     >     >     >     >     >     >     >     >     >     >     >     >     >     >     >     >     >     >     >     >     >     >     >     >     >     >     >     >     >     >     >     >     >     >     >     >     >     >     >     >     >     >     >     >     >     >     >     >     >     >     >     >     >     >     >     >     >     >     >     >     >     >     >     >     >     >     >     >     >     >     >     >     >     >     >     >     >     >     >     >     >     >     >     >     >     >     >     >     >     >     >     >     >     >     >     >     >     >     >     >     >     >     >     >     >     >     >     >     >     >     >     >     >     >     >     >     < |
| 3. Now in the Extract To field of the Review Compressed (Zipped)<br>Folder dialog box, click . The Browse For Folder dialog box<br>appears as shown. Here, browse for and select the Desired<br>Location to extract the Screenshots and/or Images from the<br>Compressed (Zipped) Folder and click . | Encoded For Poldut     X       Select the Parker where you want to Extract the Parks to,       Desitop       Decomments       Documents       Fevorities       Links       Music       Concluring       Reaming       Secretes       State demonst       Tracing       Water trackset       OK                                                                                                    |

4. Now click in the **Review Compressed (Zipped) Folder** dialog box. The **'Results'** dialog box will appear with Images from the selected **Extract To** folder. Here you can take **Several Next Steps** with the same. For more information, refer to the topic <u>'Taking Next Steps'</u>.

### Notes:

1. The time taken to Aggregate Images in the 'Results' dialog box will depend on their Size as well as the Number of Images in the Compressed (Zipped) Folder.

2. COM-SUR HOME can display a maximum of 100000 Images at a time in the 'Results' dialog box, through this feature. Please modify your folder structure to ensure that No More Than 100000 Images are encountered.

### **17. Bookmarking and Accessing Frequently used URLs**

In order to capture Screenshots from a Live Video Feed from your Internet Browser, you will need to access the Video Feed using a URL. This URL can either be in the form of a Static IP address (for example (<u>http://123.456.789.110</u>) or a DDNS (Dynamic Domain Naming System) URL (<u>http://myhomecctv.com – for example</u>). For details on how to get a Static IP address or a DDNS URL to access your CCTV Video Feed, please contact your CCTV Integrator who installed your CCTV System (The IP address and URL shown here are for illustrative purposes only).

To Bookmark Frequently Used URLs, do the following:

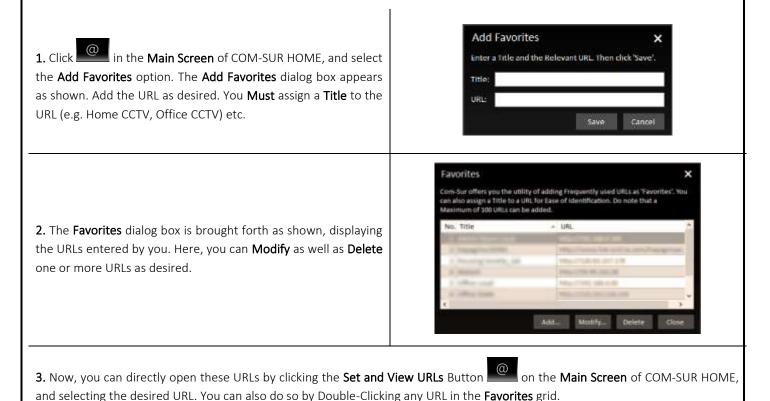

#### Notes:

**1.** It is **Recommended** that you access the Live Video Feed from **Internet Explorer 8.0** or above as it is **Supported** by most CCTV Systems.

2. Further, it is **Recommended** that you **Disable/Remove** unwanted **Add-Ons** in your respective Internet Browser, as these may cause the Browser to **Consume Excessive Memory** and **Processor Resources** of your Computer.

### **18. Customizing COM-SUR HOME**

You can Customize COM-SUR HOME with respect to the various Options and Settings in the Program. Click the Settings and Tools

Button on the Main Screen of COM-SUR HOME. The Settings and Tools dialog box appears, which comprises of various Tabs. Let us understand each of these Tabs.

## 18.1. General Tab

1. Here you can choose whether to Automatically Start COM-SUR HOME when you Start your Computer. For this, check the Start Com-Sur when I start Windows checkbox. You can further choose to Automatically Start the Auto-Pilot activity when your Computer is started. This is a **One-Time Activity**.

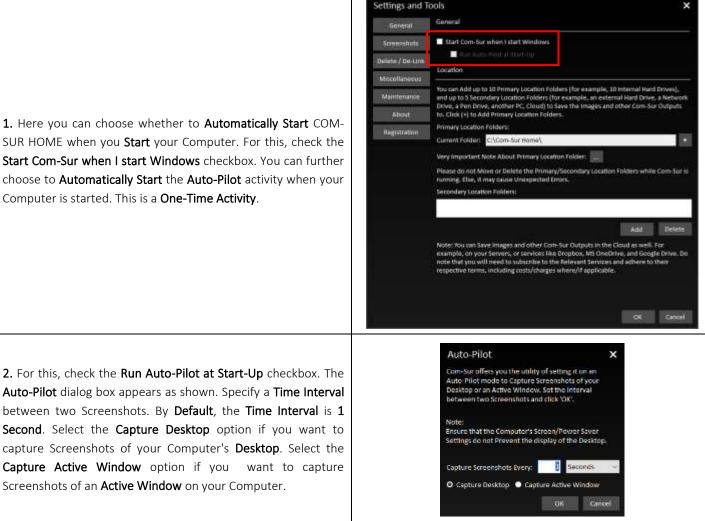

3. Now when you Re-Start your Computer, the COM-SUR HOME Auto-Pilot activity would be started Accordingly. The same would be the case when you have Logged Out from your Computer and then Log In again.

4. This feature would be especially useful in case of organizations where the Auto-Pilot utility can be deployed to capture the Activity on employees' Computers, where required. This would help Check whether concerned employees are carrying out Only Authorized Activity. As a Standard Operating Procedure, the Auto-Pilot activity can be configured to Start Automatically when the employee starts his/her Computer at the beginning of each work day. It would thus save the hassle of Manually starting the Auto-Pilot activity each day.

#### Note:

The Cropping utility is not available when you invoke the Auto-Pilot utility from the Start-Up Tab as explained above.

Settings and Tools × 5. In the Location section, you can select Ten Primary Locations General General (for example Ten Hard Drives, each as a Location) and up to Five Start Com-Sur when I start We Secondary Locations to Save the Screenshots as well as other ate / De-Lini Location Output Files generated by COM-SUR HOME. Do note that the You can Add up to 10 Primary Location Folders (for example, 10 Internal Hard Driv Primary Location Drives Must be on your Computer where COMocation Folders (for example, ther PC, Cloud) to Save the Im SUR HOME is installed. Also, do ensure that you have Sufficient to, Click (+) to Add Pr n Folde nery Loca ary Location Folders Rights/Privileges over the same. Secondary Locations can be on TFolders C\0 5. a Server, an External storage device, a Network Attached Storage stant Note About Primary Location Folder: -(NAS), or even on cloud services like Dropbox, Google Drive, or se do not Move or Delete the Pr dary Location Folders while Com Sur i ne, Else, il may cause Unex Microsoft OneDrive. The option to set Multiple Primary Locations is especially useful when you feel that a single Primary Location will not be sufficient he Cloud as well. For on your Servers, or services like Dropbox, MS OneOrive, and Google Drive. Do to save Screenshots and/or Images and other Output Files of COM-SUR HOME. To set the Primary Locations click the Button besides the **Primary Locations** field as shown. Cancel 6. The Primary Locations dialog box is brought forth. Here, click Add the Primary Locations. Select the desired folder in the Browse For dialog box. Do note that you can add a Primary Location Folders × Maximum of Ten Primary Locations. Set Multiple Primary Location Folders when you feel that a single Primary Location Folder will not be sufficient to save images and other Com-Sur Output Files to. Do note that all the Primary Location Folders must be only on the Internal Hard Drives of the Computer on which Com-Sur is installed. Further, set a threshold percentage value of Free Disk Space. Once, the Free Disk Space falls below the set threshold value, the D:\Com-Sur Home\ E:\Com-Sur Home\ Primary Location is automatically switched to the Successive \Com-Sur Home\ Primary Location. 10.00 \* % of disk space. Switch to Successive Location Folder when free space is below To change the Sequence of the Primary Locations, click CTRL+ Delete Up/Down Arrow key as desired. Click Delete to remove a Primary Location. 7. When the Primary Location is automatically switched to the Com-Sur Successive Primary Location, you will receive a notification in Successive Primary Location selected your Computer's System Tray as shown. Com-Sur 8. In case all the Primary Locations have Low Disk Space, you will receive a notification in your Computer's System Tray as shown. Com-Sur Home

9. It is **Recommended** that the **Primary Location Folder Should Not** be on the **System Drive** of your Computer because if the **System Drive** becomes **Full** due to one or more reasons, then it may cause your Computer to become **Unstable**. Although for ease of installation and access, COM-SUR HOME creates the **Primary Location Folder** on your Computer's **Desktop**, it is **Recommended** that you designate the **Primary Location Folder** on another **Drive** of your Computer. You may however like to note that this is a precautionary measure per se, and you may encounter issues only when your **System Drive** does not have any free space.

10. Cloud Services like Dropbox, Google Drive, or Microsoft OneDrive provide you with their respective Desktop Applications to be installed on your Computer. Once installed, these Applications will create their respective Local Folders on your Computer. When you choose to save files in such Folders, the same is automatically Synced with your respective account on Dropbox, Google Drive, or Microsoft OneDrive in the Cloud. Hence, it would be Recommended that you choose the COM-SUR HOME Primary Location Folder as a Sub-Folder, within the respective Local Folder of Dropbox, Google Drive, or Microsoft OneDrive. This will ensure that your Screenshots are backed up on your Computer as well as simultaneously Synced to your respective account on Dropbox, Google Drive, or Microsoft OneDrive in the Cloud.

#### Notes:

**1.** The speed at which the Screenshots will be **Synced** in the **Cloud** from your Computer would depend on the Internet speed, and the terms and conditions as may be imposed by the respective **Cloud Services**.

2. With respect to costs/availability of Dropbox, Google Drive, Microsoft OneDrive and other such Cloud Services, you will need to Adhere to their terms and conditions. COM-SUR is an 'Enabler', and does not claim that it has been endorsed by any of them, or that these services will be free or paid, or that these services may perform without any hitch, whether temporarily or permanently. The entire functionality and performance is **Dependent** on the respective service and its terms and conditions.

### 18.2. Screenshots Tab

**1.** Depending on any other Programs that are installed on your Computer (and may **Clash** with COM-SUR HOME), you may need to select **Different** Shortcut Keys for COM-SUR HOME. Here you can select and/or change the **Screenshot Capture Hot Keys** combinations for the following:

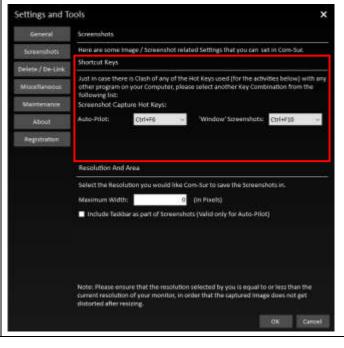

Page | 50

Auto-Pilot Hot Key

This is for capturing Screenshots through the Auto-Pilot utility.

### COM-SUC

# COM-SUR<sup>™</sup> HOME – USER MANUAL

'Window' Screenshots Capture Hot Key

This is for capturing Screenshots of a 'Window'.

2. You can select the **Resolution** you would like COM-SUR HOME to save the Screenshots in. Enter the desired **Width** in the **Maximum Width** field in **Pixels.** COM-SUR HOME will capture the Screenshots accordingly.

Do note that the **Resolution** selected by you should be equal to or less than the current **Resolution** of your monitor to avoid any distortion.

Further, if you want that your Computer's Taskbar should also Appear in the Screenshots captured by COM-SUR HOME, then check the Include Taskbar As Part Of Screenshots checkbox. Your Computer's Taskbar depicts the current Date and Time of your Computer. While you are Auditing (Reviewing/Analyzing) Screenshots, this would enable you to Compare the Date and Time of your Video Feed Vis-à-Vis the Date and Time of your Computer.

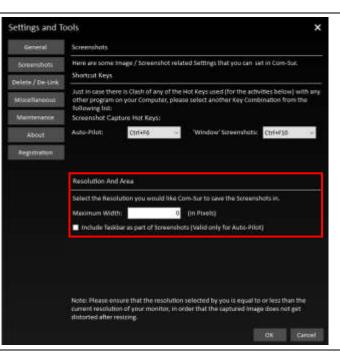

### 18.3. Delete/De-Link Tab

#### **Delete option**

1. Select the **Delete** option if you want to **Permanently Delete** Screenshots and/or Images. You may do so when you no longer need to **Retain** Screenshots and/or Images for future use. Once you have selected this option, select the Appropriate **Date Range** for which you want to **Delete** Screenshots and/or Images (you can select a **Maximum** range of **7** days).

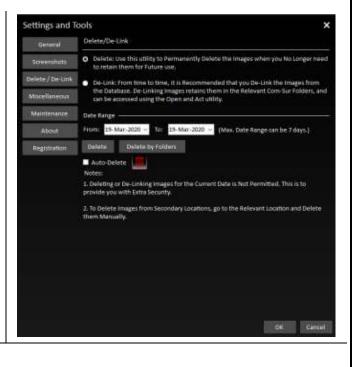

### COM-SUC

# COM-SUR<sup>™</sup> HOME – USER MANUAL

| 2. In case you want to Selectively Delete Screenshots and/or Images stored in Respective COM-SUR HOME Folders, please click the Delete by Folders Button. will bring forth the Delete By Folders dialog box as shown. Here you can select or more of the Desired COM-SUR HOME Folders. Further, in each COM-SUR H Folder, you can choose to select the Desired Year and Date sub-folders from w you want to Delete Screenshots and/or Images. Do note that sub-folders of Only to Dates will be brought forth which Occur in the Date Range as selected by you in Delete/De-Link Tab. | . This Constant with a generative score potent.                                                                                                    |
|----------------------------------------------------------------------------------------------------|----------------------------------------------------------------------------------------------------|
| <ul> <li>3. For example, suppose you have selected the Date Range of June 01 to 06, 2018 in the Delete/De-Link Tab. Now in the Delete By Folders dialog box, if you select the COM-SUR HOME Folder, Auto-Pilot and open up its subfolders, they will be as per the Date Range selected by you as shown.</li> <li>Once you have made the Desired selections, click OK. The Respective Screenshots will be Permanently Deleted.</li> </ul>                                                                                                    | Delete by Folders X<br>Select one or more com Sur Folders and clus 'OK', bo note that the<br>Deletion activity will happen in the Background.            |
| <ul> <li>4. In case you want that the Screenshots and/or Images to be Deleted Automatically after a certain Time Period, please check the Auto-Delete check box in the Delete/De-Link Tab. Now, click the Auto-Delete Settings Button . This will bring forth the Auto-Delete dialog box as shown. Here, make the Appropriate Selection in the Delete Images older than field.</li> <li>5. You are advised to use your Discretion and Best Judgement while making the set advised to use your Discretion.</li> </ul>                                                                  | Auto-Delete X<br>Free-up Disk space by Deleting Old Images.<br>Delete Images Older than 30 days<br>Note:<br>Images will be Deleted Forever.<br>CK Eancel |

choose to Auto-Delete Screenshots and/or Images Older than 30 Days.

6. To give you Extra Security, Screenshots and/or Images of the Current Date are Not Permitted to be Deleted from the Delete/De-Link tab. To Delete Screenshots and/or Images from Secondary locations, select the Relevant location and Delete them manually.

#### **De-Link option**

1. In the Delete/De-Link Tab, select the De-Link option if you want to De-link Screenshots and/or Images from the Database of COM-SUR HOME. You may do so if you need to Retain Screenshots and/or Images for some reason, yet Reduce the Size of the Database (it is Recommended to keep the Database size as Low as possible). In this case, the Screenshots and/or Images will be retained in the COM-SUR HOME Folder, but will be De-linked from the Database. Thus, you will not be able to Search for these Screenshots and/or Images through COM-SUR HOME. However, you can Access these Screenshots and/or Images at any time by using the Open and Act utility and selecting the desired folder. For more information, please refer to the topic 'Auditing (Reviewing/Analysing) External Images'.

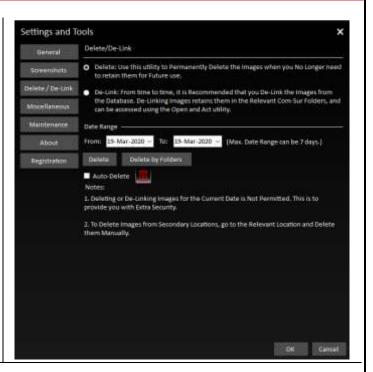

2. Once you have selected the **De-Link** option, follow the steps as explained in the **Deleting** topic above, to **De-Link** desired Screenshots and/or Images.

3. To give you Extra Security, Screenshots and/or Images of the Current Date are Not Permitted to be De-Linked from the Delete/De-Link tab.

### 18.4. Miscellaneous Tab

**1.** Here, you can select the **Desired Date Format** which will be displayed in the **Reports** generated by COM-SUR HOME. For more information on these **Reports**, please refer to the topic **'Taking Next Steps'**.

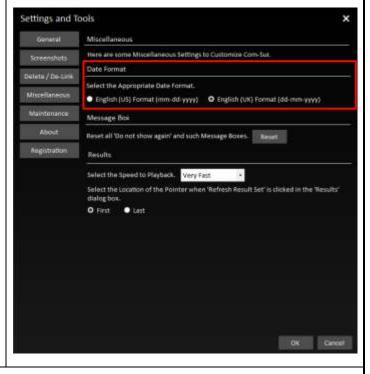

Τ

| 2. Click the Reset button to Reset all the Do not show again and such similar Message boxes.                                                                                                    | Settings and To<br>General<br>Screenshots<br>Deleta / De-Link<br>Missellaneous<br>Maintonance<br>About<br>Registration | A discultaneous            Miscultaneous           Miscultaneous           Tere are norme Miscultaneous Settlings to Customicae Com-Sut.           Cate Format           Miscultaneous           Tere format           Cate format           Cate format           Cate are norme Miscultaneous Settlings to Customicae Com-Sut.           Cate format           Cate format           Cate format           Cate and "Do not show again" and such Message Boxe.           Results           Sete that Speed to Playback.           Very Fast           Cate the Location of the Pointer when "Refresh Result Set" is clicked in the "Results"           Cate and "Do not show again" and such Message Boxe.           Part <ul> <li>Cate and the second of the Pointer when "Refresh Result Set" is clicked in the "Results"</li> <li>Cate and the second of the Pointer when "Refresh Result Set" is clicked in the "Results"</li> <li>Cate and the second of the second of the Pointer when "Refresh Result Set" is clicked in the "Results"</li> </ul>                                                                                                    |
|----------------------------------------------------------------------------------------------------|----------------------------------------------------------------------------------------------------|----------------------------------------------------------------------------------------------------|
| <ul> <li>3. Here, you can set the Default Desired Speed at which you want to Playback Screenshots and/or Images using the Play or Rewind method in the 'Results' dialog box.</li> <li>Further, you can select whether the Pointer should automatically go to the First or the Last Image, on clicking the Refresh Result Set Button in the 'Results' dialog box.</li> </ul> | Settings and To<br>General<br>Screenshots<br>Deleta / De-Link<br>Missellanema<br>Muintonance<br>About<br>Aegistration  | An of the second second |

### 18.5. Maintenance Tab

Here, you can choose to **Delete 'Window' Descriptions** as well as **Modify** the same. Further, you can view the **Current** size of the **Database** of COM-SUR HOME.

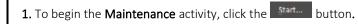

| general          | Maintenance                                                                                                    |
|------------------|----------------------------------------------------------------------------------------------------|
| Screegshots      |                                                                                                    |
| Dglete / De-Link | Click Start.                                                                                                    |
| Miscellanesus    | Start.                                                                                                    |
| Maintonanco      | Database Information                                                                                                    |
| About            | The current Database contains Several Images, To avoid Deterioration of Performance, II<br>is Recommended that you Do Not allow the Number of Images to Exceed 30 Million.                                                                                                    |
| Begistration     | From time to time it would be a good idea to 'De-Unik' Image's to Exceed to Winton.<br>From time to time it would be a good idea to 'De-Unik' Image's from Com-Sur's Database.<br>De-Linking Image's Netains them in their Respective Com-Sur Folders. You can Always<br>Access them using the Open and Act feature.              |
|                  | To check the number of images United to the Database, click "Check".                                                                                                    |
|                  | Ded                                                                                                    |
|                  | Important Note:                                                                                                    |
|                  | In case the Number of Images linked to the Database Exceeds 10 million, then, in order<br>for Com-Sur to Perform at its Optimum Performance (other conditions being in order),<br>Com-Sur will Automatcally initiate the 'De-Link' activity of Older Images. These Images<br>will be Automatically 'De-Linked' from the Database. |
|                  | Do note however that images that are De-Linked can Always be Accessed through the<br>Open and Act' utility.                                                                                                    |
|                  |                                                                                                    |
|                  | DK Canoel                                                                                                    |

2. The COM-SUR Maintenance dialog box appears as shown. It displays the list of 'Window' Descriptions you have used while beginning the activity of Capturing Screenshots from a 'Window'. For more information, please refer to the topic 'Capturing A Window'.

Here you can choose to Modify the Desired 'Window' Description and Delete Unused 'Window' Descriptions. Double-Clicking on any 'Window' Description in the 'Window' Screenshots Capture Tab, will bring forth the Screenshots and/or Images associated with that 'Window' Description.

| 'Window' | 'Window   | Scree   | nshots Capture                                                                                               |                     |       |
|----------|-----------|---------|----------------------------------------------------------------------------------------------------|---------------------|-------|
|          | cannot De | elete D | r Modify Unused 'Window' Descri<br>escriptions in Use; you can only Ma<br>escription to Review related Image | dify them. Double-0 |       |
|          |           | Select  | Description                                                                                                  | In Use              |       |
|          | 1         |         | Office Root 1                                                                                                | - 741               |       |
|          | 2         |         | Ciffice Hoor 2                                                                                               | Yes                 |       |
|          | 3         | 13      | Office Compound                                                                                              | Yes                 |       |
|          |           | 1       | Office Parking Lot                                                                                           | Yes.                |       |
|          | 5         | 8       | Home                                                                                                    | Yes                 | -     |
|          | - R       |         | Entrance Gate                                                                                                | Yes                 |       |
|          | 7         | 23      | Backyant Gate                                                                                                | Yes                 | - 11  |
|          | 1         | 3       | Garage                                                                                                    | Yes.                |       |
|          | 9         | 13      | Farmhouse                                                                                                    | Yes                 | - 11  |
|          | 10        | 210     | Farmhuuse Entrance                                                                                           | Yes                 |       |
|          | Select    | All     |                                                                                                    | Medify D            | elete |

# COM-SUC COM-SUR<sup>™</sup> HOME – USER MANUAL 3. To Modify a 'Window' Description, select the same by checking the respective checkbox. Then click the Button. The Modify 'Window' Description dialog box appears as shown. Here, enter the Desired 'Window' Description and click Modify 'Window' Description × the Save Button. Enter a new 'Window' Description. Then click 'Save' Description: Office CCTV To Delete an Unused 'Window' Description, select the same by checking the respective checkbox and click the Button. Do note that 'Window' Descriptions that are currently in use cannot be **Deleted**. Settings and Tools × Maintenance System Maintenance helps you to Delete un Modify these items. Click Start! Database Information The current Database contains Several Images. To avoid Deterioration of Perfor is Recommended that you Do Not allow the Number of Images to Exceed 10 Mil From time to time it would be a good idea to 'De-Link' Images from Com-Sur's Database De-Linking images Retains Ihem in their Respective Com-Sur Folders. You can Always Access them using the Open and Act feature. 4. To view the Current Size of the Database, click the Check To check the number of images Linked to the Database, click "Check" Button. Check nportant Note: in case the Number of Images linked to the Database Exceeds 10 million, the for Com-Sur to Perform at its Optimum Performance (other conditions being ons being in order), Com-Sur will Automatically initiate the 'De-Unk' activity of Older Images. will be Automatically 'De-Linked' from the Database. Do note however that images that are De-Linked can Always be Accessed through the Open and Act' unlity. DK Cancel Com-Su 5. A dialog box is brought forth which will display the total number The current Database contains Links to 2001438 (2:001438 Million) Imag of Links in the Current Database. OK.

**6.** From time to time, it would be a good idea to **De-Link** Screenshots and/or Images from the **Database**. **De-Linking** Screenshots retains them in the COM-SUR HOME folder. You can **Access** the same at any time by using the **Open and Act** utility and selecting the desired folder. For more information, please refer to the topic <u>'Auditing (Reviewing/Analyzing) External Images'</u>.

#### Important Note:

In case the Number of Images linked to the Database Exceeds 10 million, then, in order for COM-SUR HOME to Perform at its Optimum Performance (other conditions being in order), COM-SUR HOME will Automatically initiate the 'De-Link' activity of Older Images. These Images will be Automatically 'De-Linked' from the Database. However, you Can Access the same at any time by using the Open and Act utility and selecting the desired folder. For more information, please refer to the topic 'Auditing (Reviewing/Analyzing) External Images'.

### **19. COM-SUR HOME Folder Structure**

In order to make it easy for you to **Locate the Screenshots, and other Outputs generated by** COM-SUR HOME, here is the **Folder Structure** created by COM-SUR HOME at the **Primary Location** set by you as and when the relevant activity is performed. A similar **Folder Structure** is also created in each of the **Secondary Locations** as set by you. The **Folder Structure** is shown below:

| Rome Share Vev       |                                                                                                    |                        |                   |            |      |     | - 0                 | ×   |
|----------------------|----------------------------------------------------------------------------------------------------|------------------------|-------------------|------------|------|-----|---------------------|-----|
| 🕂 🕂 🕈 🗧 Com-Sur Home |                                                                                                    |                        |                   |            |      | ~ 0 | Search Com Sur Home | P   |
|                      | Plame                                                                                                    | 26                     | Date modified     | Type       | Size |     |                     |     |
| Ouick access         | Auto-1                                                                                                    | Nież                   | 78-80g-19-711 PM  | THE BALMAN |      |     |                     |     |
| E Desktop            | and the second second s | ttachments             | 28-Aug-19-713 PM  |            |      |     |                     |     |
| a Downloads          | 1 State 1 State 2                                                                                                    | werPoint Presentations | 20-Aug 19731 PM   |            |      |     |                     |     |
| 12 Documents         | the second second second second second second second second second second second second second second second se                                                                                                    | Attachiments           | 20-Aug-19 713 PM  |            |      |     |                     |     |
| Tictures             |                                                                                                    | w' Screenshots         | 38-Aug-19-7:11 PM |            |      |     |                     |     |
| D Masie              |                                                                                                    |                        |                   |            |      |     |                     |     |
| Videos               |                                                                                                    |                        |                   |            |      |     |                     |     |
| CheDrive             |                                                                                                    |                        |                   |            |      |     |                     |     |
| 🥦 This PC            |                                                                                                    |                        |                   |            |      |     |                     |     |
| 🔓 30 Objects         |                                                                                                    |                        |                   |            |      |     |                     |     |
| E Destop             |                                                                                                    |                        |                   |            |      |     |                     |     |
| III Documents        |                                                                                                    |                        |                   |            |      |     |                     |     |
| a Downloads          |                                                                                                    |                        |                   |            |      |     |                     |     |
| A Music              |                                                                                                    |                        |                   |            |      |     |                     |     |
| Se Pictures          |                                                                                                    |                        |                   |            |      |     |                     |     |
| B Videos             |                                                                                                    |                        |                   |            |      |     |                     |     |
| L. Windows (C)       |                                                                                                    |                        |                   |            |      |     |                     |     |
| New Volume (D.)      |                                                                                                    |                        |                   |            |      |     |                     |     |
| 👞 Liscal Disk (ff.)  |                                                                                                    |                        |                   |            |      |     |                     |     |
| Local Disk (F)       |                                                                                                    |                        |                   |            |      |     |                     |     |
| 🚤 Local Diak (G)     |                                                                                                    |                        |                   |            |      |     |                     |     |
| Local Disk 0+1       |                                                                                                    |                        |                   |            |      |     |                     |     |
| 🕳 Local Disk (h)     |                                                                                                    |                        |                   |            |      |     |                     |     |
| Local Disk (0)       |                                                                                                    |                        |                   |            |      |     |                     |     |
| i i terri i          | 2                                                                                                    |                        |                   |            |      |     |                     | Ele |

Let us understand the contents of each of the Folders:

| Auto-Pilot                  | Contains the Screenshots that have been captured by the <b>Auto-Pilot</b> activity using COM-SUR HOME. |
|-----------------------------|----------------------------------------------------------------------------------------------------|
| Mail Attachments            | Contains the <b>Compressed (Zipped) Folders</b> sent via <b>Email</b> using COM-SUR HOME.              |
| MS PowerPoint Presentations | Contains all the MS PowerPoint Reports generated using COM-SUR HOME.                                   |
| Skype Attachments           | Contains the <b>Compressed (Zipped) Folders</b> created for sending via <b>Skype</b> in COM-SUR HOME.  |
| 'Window' Screenshots        | Contains the Screenshots that have been captured by the 'Window' Screenshots Capture activity.         |

#### Notes:

**1.** All of the above Folders have a **Hierarchy** in the order of Year, Month and Date on which the respective Outputs have been generated using COM-SUR HOME.

2. The Hierarchy of Auto-Pilot and 'Window' Screenshots will contain Folders indicating the Start time of the Session.

## 20. Troubleshooting

If, while using COM-SUR HOME, you encounter issues due to one or more **Hardware** and/or **Software** factors, you may want to refer to this list of currently known issues, and their resolutions:

| 1. After installation, when I launched COM-SUR HOME, I got a message 'Com-Sur was not able to enable the 'Microsoft Message Queue (MSMQ) Server)''                                                                                              | Com-Sur<br>Com-Sur was not able to enable the 'Microsoft Message Queue<br>(MSMQ) Server'. Please visit the troubleshooting section to install it<br>manually.                                                                                        |
|----------------------------------------------------------------------------------------------------|----------------------------------------------------------------------------------------------------|
| In this case you need to Manually enable the Microsoft Message Queu                                                                                                    | ue (MSMQ) Server as follows:                                                                                                    |
| a. Besides the Start Button on your Computer, in the Search<br>Box Search the web and Windows, Key in the words<br>Control Panel.<br>This will bring forth the Search Results with the Control Panel option<br>on top as shown. Click the same. | Best match          Image: Control Panel<br>Desiring age          Image: Control Panel<br>Desiring age          Image: Control Panel<br>Desiring age          Image: Control Panel<br>Desiring age          Image: Control Panel add/remove programs |

b. The All Control Panel Items dialog box appears. Here, click the Programs and Features option as shown.

| Adjust your computer's settings       |                             |                                   |                                  | Viethy Targetteri *                       |
|---------------------------------------|-----------------------------|-----------------------------------|----------------------------------|-------------------------------------------|
| Administrative Tools                  | AutoPlay                    | Backup and Restore<br>(Windows 7) | Color Management                 | 👔 Credential Manager                      |
| Date and Time                         | To Delaut Programs          | Del Audio                         | Device Manager                   | Devices and Printers                      |
| Display                               | C Lear of Access Center     | The Explorer Options              | The History                      | 🖌 Hauti Player (33-bit)                   |
| Fants                                 | • HumeGroup                 | Indusing Options                  | 🝠 Intranat                       | Intel # HD Graphics                       |
| lettel # Rapid Storage     Technology | California Internet Options | - Keyboard                        | er tanguage                      | Mail (Microsoft Curlook<br>2016) (32-5it) |
| Moane                                 | Center                      | Z Pen and Touch                   | Personalization                  | S Phone and Modern                        |
| Power Optione                         | Tograms and features        | Q GuickTime (32-hit)              | a Recovery                       | Augum                                     |
| HarroteApp and Desktop<br>Connections | Y Security and Maintenance  | Sound                             | Speech Recognition               | 🛞 Shinage Spaces                          |
| Sync Center                           | System                      | Tablet PC Settings                | E Tesktar and Navigation         | Troubleshopping                           |
| Liner Accounts                        | Windows Defender            | Windows Erewall                   | Windows Live Language<br>Setting | Windows Mobility Center                   |

### COM-SUC

## COM-SUR<sup>™</sup> HOME – USER MANUAL

c. The Programs and Features dialog box appears. Here, click the Turn Windows features on or off option as shown.

| Control Florid Hanne<br>Trans Includes<br>1 and Mindhaet Basharing on or<br>all<br>1 | 4 + All Control Paral Nerry - Programs and Fostums<br>Uninitial or change a program<br>To universal a program, select 2 from the list and the<br>period<br>COCMP Web Comparents<br>Instally Web<br>Control Web Comparents<br>Instally Web<br>Control Web Comparent Experior<br>Instally Website Information<br>Instally Website Information<br>Instally Website Information<br>Instally Report Description<br>Instally Report Installed<br>Instally Report Installed<br>Instally Report Install                                 | e data Umentali, Change, or Report<br>Publisher<br>Held Comparation<br>Intel Comparation<br>Held Comparation<br>Held Comparation<br>Held Comparation<br>Held Comparation<br>Held Comparation<br>Held Comparation<br>Held Comparation<br>Held Comparation                                                                                                    | 28434540 (3s 1<br>28-97-2018<br>15-11-2018<br>15-11-2018<br>15-11-2018<br>15-11-2018<br>15-11-2018<br>15-11-2018<br>04-07-2018<br>04-07-2018                                                                                                    | 2,01 MB<br>52,2 MB<br>1,79 MB<br>1<br>3,01 MB<br>1<br>2,55 MB                                                         | 7.178341893<br>1200.1782<br>1510<br>1512<br>1512<br>100.922                                                                                                    | ner 2          |
|--------------------------------------------------------------------------------------|----------------------------------------------------------------------------------------------------|----------------------------------------------------------------------------------------------------|----------------------------------------------------------------------------------------------------|----------------------------------------------------------------------------------------------------|----------------------------------------------------------------------------------------------------|----------------|
| Des restables andrées<br>1 des Villaciones hustraires en en<br>en                    | To universal is program, setted it frame the list and the<br>series =<br>SecOM Web Comparements<br>Final With Comparements<br>Final With Comparements<br>Final With SecOmparement Figure Components<br>Directly Works Education(2)<br>Final # Rock Views Education<br>Directly SecOmparements<br>Directly SecOmparements                     | Putlisher<br>Held Corporation<br>Held Corporation<br>Held Corporation<br>Veld Corporation<br>Veld Corporation<br>Held Corporation                                                                                                    | 34-04-2018<br>19-31-2012<br>19-31-2015<br>11-31-2015<br>11-31-2015<br>11-31-2015<br>19-31-2015<br>19-31-2018<br>19-41-2018<br>04-01-2018                                                                                                    | 2,01 MB<br>52,2 MB<br>1,79 MB<br>1<br>3,01 MB<br>1<br>2,55 MB                                                         | 82360<br>11.7384193<br>13879<br>812138<br>4121388<br>200322                                                                                                    | • •            |
|                                                                                      | To universal is program, setted it frame the list and the<br>series =<br>SecOM Web Comparements<br>Final With Comparements<br>Final With Comparements<br>Final With SecOmparement Figure Components<br>Directly Works Education(2)<br>Final # Rock Views Education<br>Directly SecOmparements<br>Directly SecOmparements                     | Putlisher<br>Held Corporation<br>Held Corporation<br>Held Corporation<br>Veld Corporation<br>Veld Corporation<br>Held Corporation                                                                                                    | 34-04-2018<br>19-31-2012<br>19-31-2015<br>11-31-2015<br>11-31-2015<br>11-31-2015<br>19-31-2015<br>19-31-2018<br>19-41-2018<br>04-01-2018                                                                                                    | 2,01 MB<br>52,2 MB<br>1,79 MB<br>1<br>3,01 MB<br>1<br>2,55 MB                                                         | 82360<br>11.7384193<br>13879<br>812138<br>4121388<br>200322                                                                                                    | - 0            |
|                                                                                      | CHCMP Web Components<br>Finality Web<br>anticity Web<br>anticity Websel<br>finality Antiparent Experies Components<br>(Intel® Angel Storage Technology<br>Binate® Rock Wests Leftware<br>Binate® Society Annie<br>Binate® Society Annie<br>Binate® Soci | trial Corporation<br>Intel Corporation<br>Intel Corporation<br>Valid Corporation<br>Valid Corporation<br>Valid Corporation                                                                                                    | 34-04-2018<br>19-31-2012<br>19-31-2015<br>11-31-2015<br>11-31-2015<br>11-31-2015<br>19-31-2015<br>19-31-2018<br>19-41-2018<br>04-01-2018                                                                                                    | 2,01 MB<br>52,2 MB<br>1,79 MB<br>1<br>3,01 MB<br>1<br>2,55 MB                                                         | 82360<br>11.7384193<br>13879<br>812138<br>4121388<br>200322                                                                                                    | - 0            |
|                                                                                      | CHCMP Web Components<br>Finality Web<br>anticity Web<br>anticity Websel<br>finality Antiparent Experies Components<br>(Intel® Angel Storage Technology<br>Binate® Rock Wests Leftware<br>Binate® Society Annie<br>Binate® Society Annie<br>Binate® Soci | trial Corporation<br>Intel Corporation<br>Intel Corporation<br>Valid Corporation<br>Valid Corporation<br>Valid Corporation                                                                                                    | 34-04-2018<br>19-31-2012<br>19-31-2015<br>11-31-2015<br>11-31-2015<br>11-31-2015<br>19-31-2015<br>19-31-2018<br>19-41-2018<br>04-01-2018                                                                                                    | 2,01 MB<br>52,2 MB<br>1,79 MB<br>1<br>3,01 MB<br>1<br>2,55 MB                                                         | 82360<br>11.7384193<br>13879<br>812138<br>4121388<br>200322                                                                                                    |                |
|                                                                                      | Hand (With)<br>Intel® Works BhatastA(R)<br>Brind® Managament Engine Components<br>Brind® Managament Engine<br>Components<br>Brind® Science Friedmann<br>Brind® Science Friedmann<br>Brind® Science Fried<br>Science Science<br>Brind® Science Science<br>Brind® Science<br>Brind® Science Science<br>Brind® Science Science Science Science<br>Brind® Science Science Science Science Science<br>Brind® Science Science Science Science Science<br>Brind® Sc           | Intel Corporation<br>Intel Corporation<br>Vetal Corporation<br>Vetal Corporation<br>Vetal Corporation<br>Vetal Corporation                                                                                                    | 34-04-2018<br>19-31-2012<br>19-31-2015<br>11-31-2015<br>11-31-2015<br>11-31-2015<br>19-31-2015<br>19-31-2018<br>19-41-2018<br>04-01-2018                                                                                                    | 2,01 MB<br>52,2 MB<br>1,79 MB<br>1<br>3,01 MB<br>1<br>2,55 MB                                                         | 7.178341893<br>1200.1782<br>1510<br>1512<br>1512<br>100.922                                                                                                    |                |
|                                                                                      | Microsoft bulk Language hydro Tool to Guinet<br>Microsoft bulk Language hydro Tool to Karwada<br>Microsoft bulk Language hydro Tool to Makayiate<br>Microsoft bulk Language hydr Tool to Makayiate<br>Microsoft bulk Language hydr Tool to Makayiate<br>Microsoft bulk Language hydr Tool to Makayi<br>Microsoft bulk Language hydr Tool to Tool<br>Microsoft bulk Language hydr Tool to Tool<br>Microsoft bulk Language hydr Tool to Tool<br>Microsoft bulk Language hydr Tool to Tool<br>Microsoft bulk Language hydr Tool to Tool<br>Microsoft bulk Stanguage hydr Tool to Tool<br>Microsoft bulk Stanguage hydr Tool to Tool<br>Microsoft bulk Stanguage hydr Tool to Tool<br>Microsoft Bulk Stanguage hydr Cool to Tool<br>Microsoft Bulk Stanguage hydr Cool to Tool<br>Microsoft Bulk Stanguage hydr Cool to Tool<br>Microsoft Bulk Stanguage hydr Cool to Tool<br>Microsoft Bulk Stanguage hydr Cool tool<br>Microsoft Bulk Stanguage hydr Cool tool<br>Microsoft Bulk Stanguage hydr Cool tool Status                                                                                                    | Microsoft Cargorithm<br>Microsoft Cargorithm<br>Microsoft Cargorithm | 04-01-2018<br>04-01-2018<br>04-012 | 6.81 M8<br>4.17 M8<br>6.02 M8<br>6.12 M8<br>5.12 M8<br>4.11 M8<br>4.11 M8<br>4.11 M8<br>4.11 M8<br>5.12 M8<br>5.12 M8 | 14 12/00<br>14 12/00<br>14 12/ |                |
| The <b>Windows Features</b> di                                                       |                                                                                                    |                                                                                                    |                                                                                                    | Tu<br>To<br>chi                                                                                                    | Windows Features<br>rn Windows features on or off<br>turn a feature or, solicit its check box. To turn a fea-<br>ck box. A filled box means that only part of the fea-<br>INET Framework 3.5 (includes .NET 2.0 and<br>INET Framework 4.6 Advanced Services                                                                                                    | ture is turned |
| eck the checkbox next t<br>S <b>MQ) Server</b> option. Cl<br>mputer.                 |                                                                                                    | Restart your                                                                                                    |                                                                                                    |                                                                                                    | Internet Explorer 11     Internet Explorer 11     Internet Information Services     Internet Information Services Hostable Web     Legacy Components     Media Features     Microsoft Message Queue (MSMQ) Serve                                                                                                    | r Care         |
|                                                                                      |                                                                                                    |                                                                                                    |                                                                                                    | -                                                                                                    | Microsoft Print to PDE<br>Print and Document Services                                                                                                    |                |

2. After installation, when I launched COM-SUR HOME, I got a message 'Com-Sur was not able to connect to the Database. Please re-install Com-Sur....'

A network-related or instance-specific error occurred while establishing a connection to SQL Server. The server was not found or was not accessible. Verify that the instance name is correct and that SQL Server is configured to allow remote connections. (provider: SQL Network Interfaces, error: S2 -Unable to locate a Local Database Runtime installation. Verify that SQL Server Express is properly installed and that the Local Database Runtime feature is enabled.)

Copyright Hayagriva Software (P) Ltd., Mumbai, India CIN: U72900MH2001PTC134110 - E-Mail: <u>info@comsur.biz</u> - Website: <u>www.comsur.biz</u>. Private and Confidential. All rights reserved. Patents Pending. COM-SUR is the registered TM of Hayagriva Software (P) Ltd. All other names used in this document belong to their respective owners All content is without prejudice and is subject to change without notice.

OK

X

This issue can occur in some Computers due to unkown reasons. To resolve this issue, please follow these steps:

1. Download the zip file from the following link, and save on the computer's Desktop.

#### http://www.comsur.biz/comsur.zip

- 2. Once you have downloaded the zip file, extract the same. The extracted folder contains the file named 'comsur.cmd'.
- 3. Now, press the Windows logo key + R key on your keyboard. This will bring forth the Run dialog box.

4. In this dialog box, type shell:startup and then click OK. This opens the Startup folder.

| ment, or<br>it for you. |
|-------------------------|
|                         |
|                         |
| 2                       |
|                         |
|                         |

5. Copy the file 'comsur.cmd' into the Startup folder. Then restart the Computer.

6. Now launch COM-SUR HOME in the Administrator mode.

3. When I launched COM-SUR HOME, I receive a prompt asking to add the "Primary Location Folder". If I do so, I get an error message (as shown).

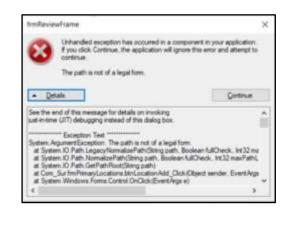

Page | 61

This issue occurs since the '**Primary Location Folder**' has been moved from its original location. When COM-SUR is installed, it creates the '**Primary Location Folder**' on the computer's **Desktop** by default. In case, you wish to change the path of the '**Primary Location Folder**', then you need to do it from COM-SUR itself though the '**Settings and Tools**' module – **General** tab. Please refer to sub-topic '<u>General Tab'</u> in the topic '<u>Customizing COM-SUR HOME'</u>.

#### 4. Unable to Send Large Files via E-mail from COM-SUR HOME.

When you choose to send Screenshots and/or Images via e-mail through COM-SUR HOME, it creates a **Compressed Zipped** Folder from the same and **Attaches** it to a new **E-mail** dialog box of the **Default E-mail** Client set on your Computer.

com-sur

|               | From +    | G Basis Teel S Harry Include Tage G Zears We  |
|---------------|-----------|-----------------------------------------------|
| (IT)<br>intel | n.        |                                               |
| सम            | ¢(        |                                               |
|               | Subject . | Rie from Com-Sur                              |
|               | Attactved | 🛢 (3-43, im, 2016-14-24-33, 476, ap. 100, 50) |

Depending on the E-mail Service that would be Configured on your Default E-mail Client, there would be certain Restrictions/Limits on the File Size of Attachments that can be sent At A Time. For example, if you use Gmail, you can send Attachments up to 25 MB in size. Hence you are advised to use your Best Discretion and accordingly make the Appropriate Selection of Screenshots and/or Images to be sent via E-mail.

5. 'MAPI Send Mail Failed! General MAPI Failure [2]' Message Displayed While Sending E-mail through COM-SUR HOME.

You will get this error message in case you have **Not Configured** a **Default E-mail Client** on your Computer. Do ensure that you do the needful. You may also get this error message, in case the **File Size** of the **Attachment** exceeds the **Permitted File Size** of your **Default E-mail Client**.

6. When invoking the Auto-Pilot or 'Window' Screenshots Capture Activity, sometimes the Preview of what the captured Screenshot would look like, may seem Incomplete as shown below (some Video Feeds seem to be missing).

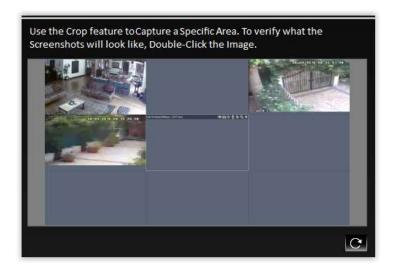

This issue has been observed from time to time, and generally may depend on the **Browser/VMS** that you are using to access the Video Feed. In such cases, Double-Click the **Preview Image** to open the same. Most likely, you will find that the opened **Preview Image** depicts **All** the Cameras. If this does not work, try to activate the capturing process again or **Restart** the Video Feed.

Copyright Hayagriva Software (P) Ltd., Mumbai, India CIN: U72900MH2001PTC134110 - E-Mail: <u>info@comsur.biz</u> - Website: <u>www.comsur.biz</u>. Private and Confidential. All rights reserved. Patents Pending. COM-SUR is the registered TM of Hayagriva Software (P) Ltd. All other names used in this document belong to their respective owners All content is without prejudice and is subject to change without notice.

7. When Capturing Screenshots of a Single Camera in a 'Window' using the Auto-Pilot or 'Window' Screenshots Capture Activity, do not maximize the Camera Channel by Double-Clicking the same in your Browser/VMS. Instead, set it up in a Single Tile/Channel configuration in the Browser/VMS.

### 21. Three Things to Achieve Valuable Outcomes from Surveillance Video!

#### Audit/Backup/Report

As you may have observed from this **User Manual**, COM-SUR is a **Revolutionary** and **Fresh Change** in the field of Video Surveillance. A lot of thought and effort have gone in to creating a **Must-Have Solution** to help you achieve **Valuable Outcomes** from **Surveillance Video**.

Based on **Extensive Research**, **Real-World Use Cases** have been studied to co-relate them with **Relevant Features** of COM-SUR. We believe that with the **Dedicated** use of COM-SUR, you will be able to come up with your **Own Set** of **Use Cases**, thereby helping you to take several **Corrective** and **Preventive Measures**.

As they rightly say "Prevention is better than Cure".

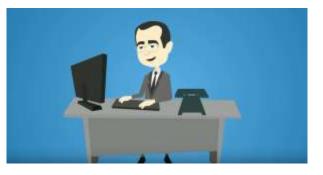

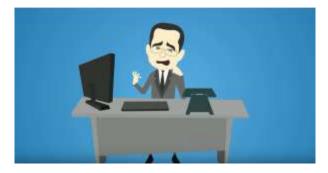

Start using COM-SUR now. Don't Wait for things to go Wrong!

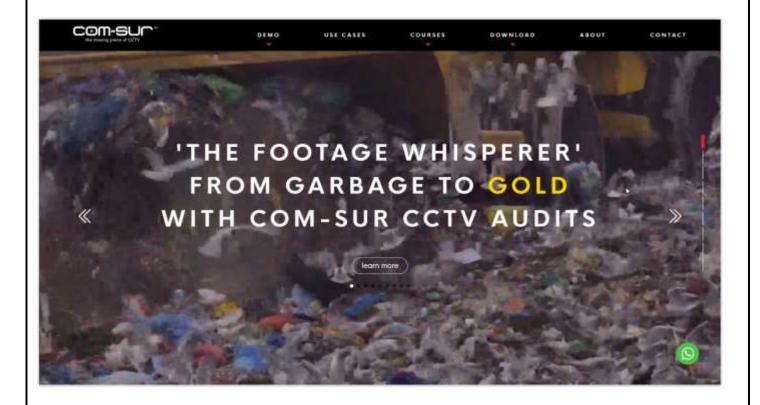